## **Dell C5519Q**

Korisnički priručnik

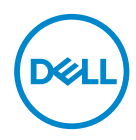

Model monitora: **C5519Q** Regulatorni model: **C5519Qc**

- **NAPOMENA: NAPOMENA ukazuje na važne informacije koje vam pomažu da koristite svoje računalo na bolji način.**
- $\triangle~$  OPREZ: OPREZ ukazuje na moguće oštećenje hardvera ili gubitak **podataka u slučaju da se ne poštuju upute.**
- **UPOZORENJE: UPOZORENJE ukazuje na moguće oštećenje imovine, tjelesne ozljede ili smrt.**

**Autorska prava © 2018-2021 Dell Inc. ili njegove podružnice. Sva su prava zadržana.** Dell, EMC i ostali trgovački znakovi su trgovački znakovi tvrtke Dell Inc. ili njezine podružnice. Ostali trgovački znakovi su trgovački znakovi pripadajućih vlasnika.

2021 – 09

Rev. A03

# **Sadržaj**

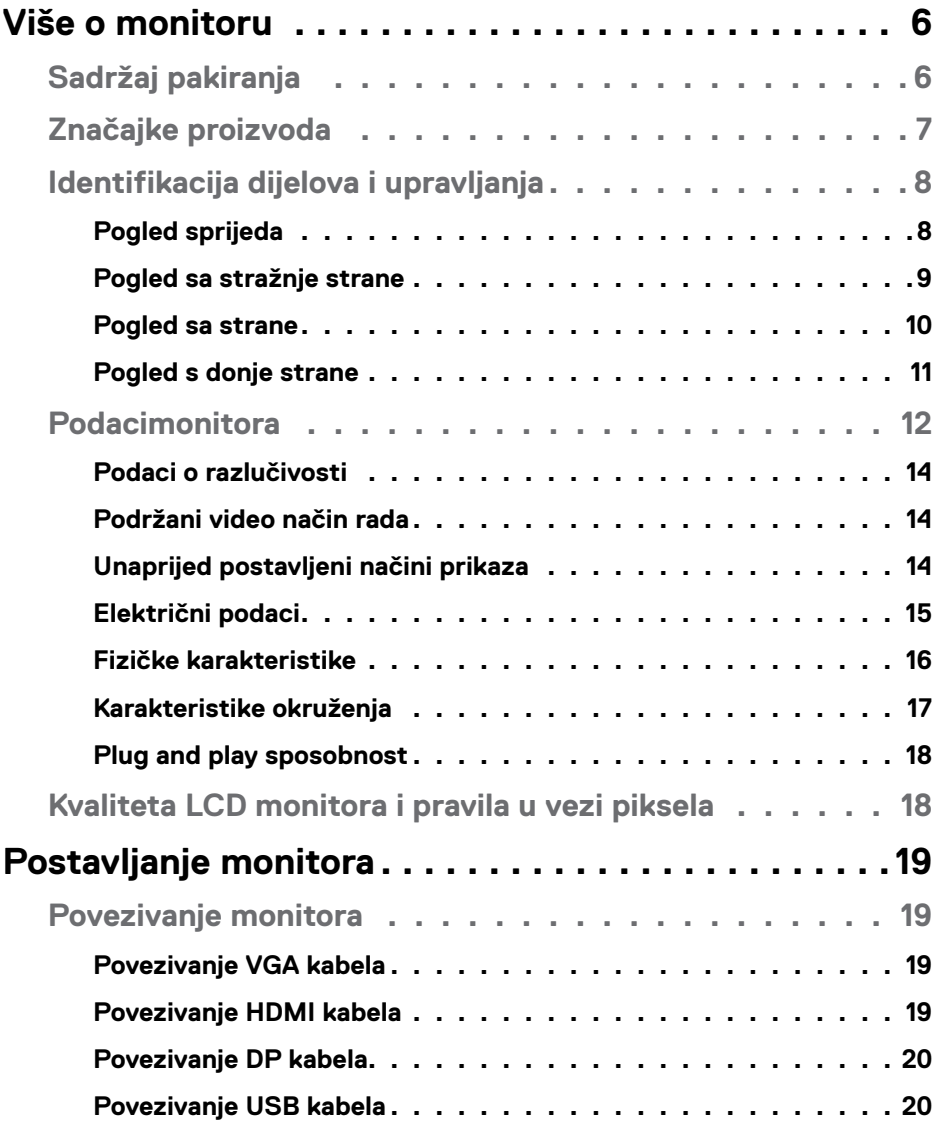

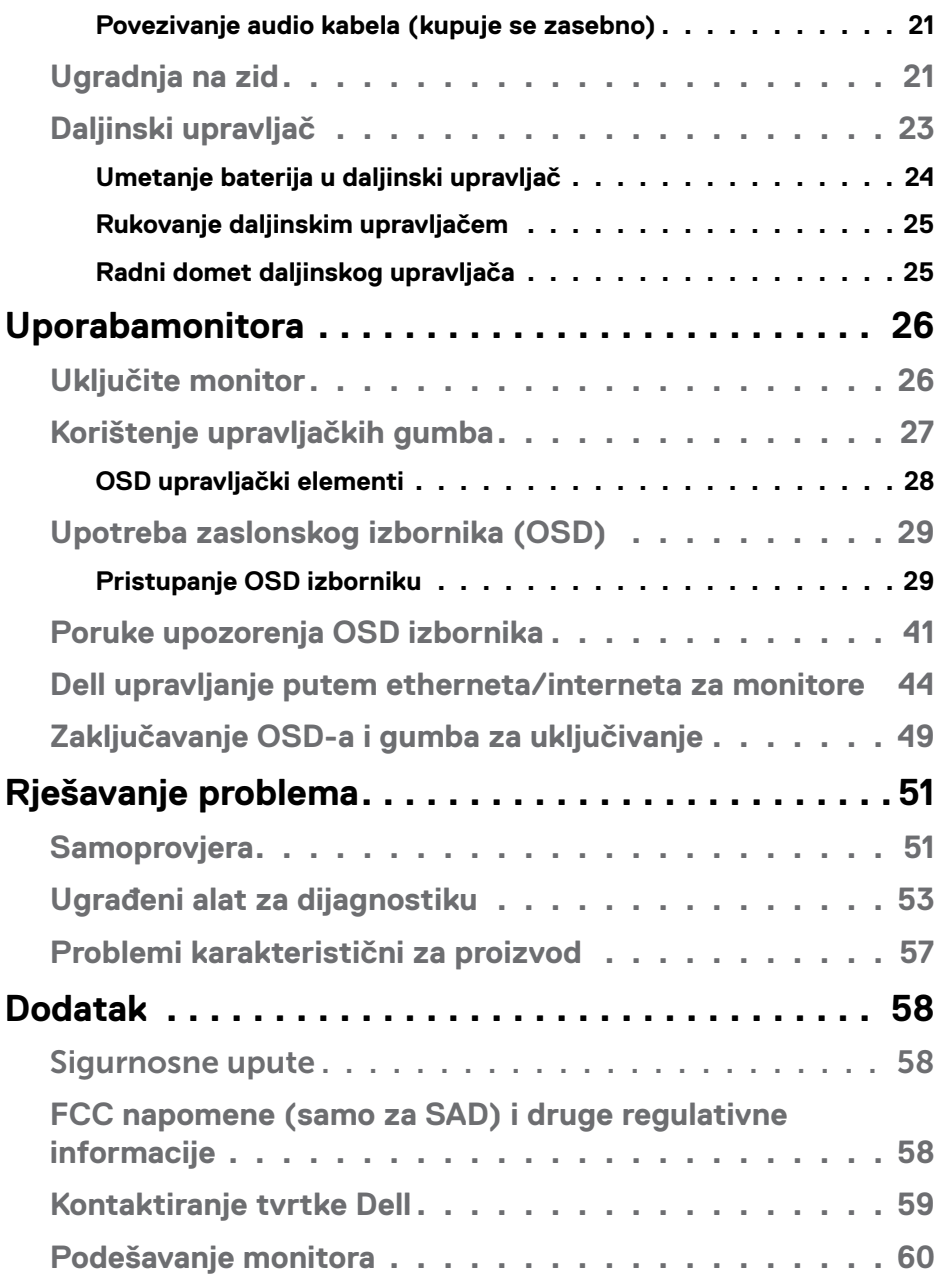

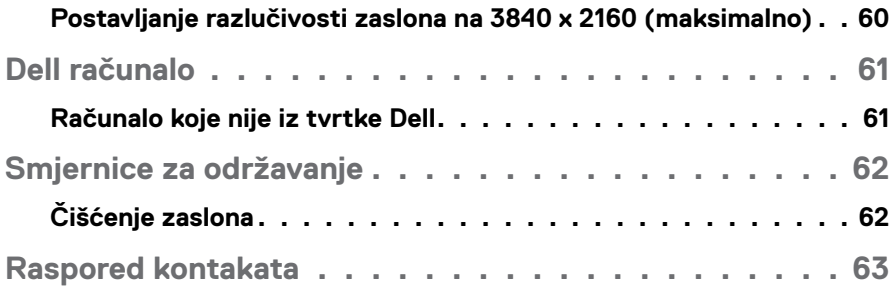

## <span id="page-5-0"></span>**Više o monitoru**

### **Sadržaj pakiranja**

Monitor se isporučuje sa svim sljedećim komponentama. Provjerite jeste li primili sve komponente [Kontaktiranje tvrtke Dell](#page-58-1) i nedostaje li nešto.

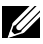

**NAPOMENA: Neke stavke su opcijske i možda neće biti isporučene s vašim monitorom. Neke značajke ili mediji nisu dostupni u određenim državama.** 

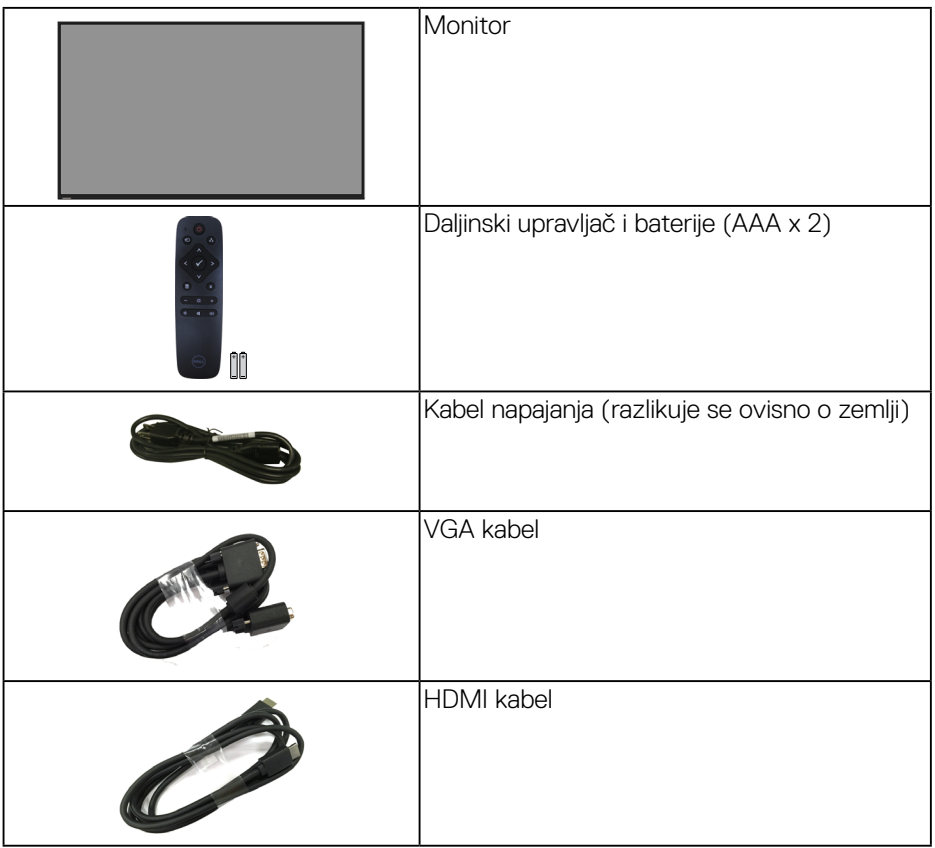

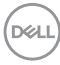

<span id="page-6-0"></span>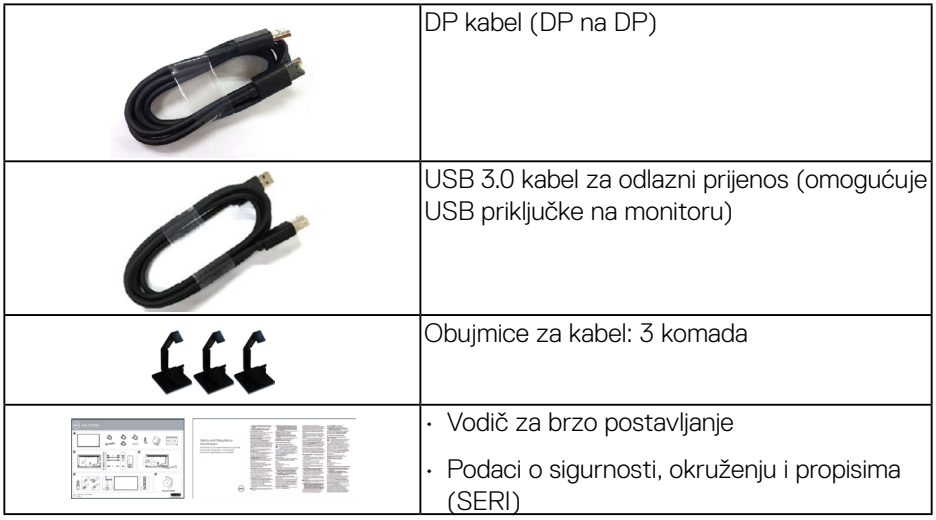

### **Značajke proizvoda**

Monitor s ravnom pločom **Dell C5519Q** sadrži aktivnu matricu, tranzistor tankog filma (TFT), zaslon s tekućim kristalima (LCD) i LED pozadinsko osvjetljenje. Značajke monitora uključuju:

- **C5519Q**: Vidljivo područje zaslona od 1386,84 mm (54,6 inča) (mjereno po dijagonali) razlučivosti 3840 x 2160 i podršku prikaza u punom zaslonu za manje razlučivosti.
- Rupe za montiranje 400 mm x 400 mm sukladno standardu Video Electronics Standards Association (VESA) za fleksibilna riešenia montirania.
- Mogućnost za Plug and play ako to sustav podržava.
- Mogućnost digitalnog povezivanja s DisplayPort i HDMI priključcima.
- Prilagođavanje zaslonskog prikaza (OSD) za lako postavljanje i optimizaciju zaslona.
- Utor za sigurnosno zaključavanje
- Mogućnost upravljanja sredstvima.
- ≤0,5 W u stanju pripravnosti.
- Optimizirajte udobnost za oko zaslonom bez titranja.

**UPOZORENJE: Mogući dugoročni učinci emisije plave svjetlosti iz monitora mogu izazvati oštećenje očiju, uključujući zamor oka ili digitalno naprezanje očiju itd. Funkcija ComfortView predviđena je za smanjenje količine plave svjetlosti koja se emitira iz monitora i optimiziranje udobnosti oka.**DELI

### <span id="page-7-0"></span>**Identifikacija dijelova i upravljanja**

### **Pogled sprijeda**

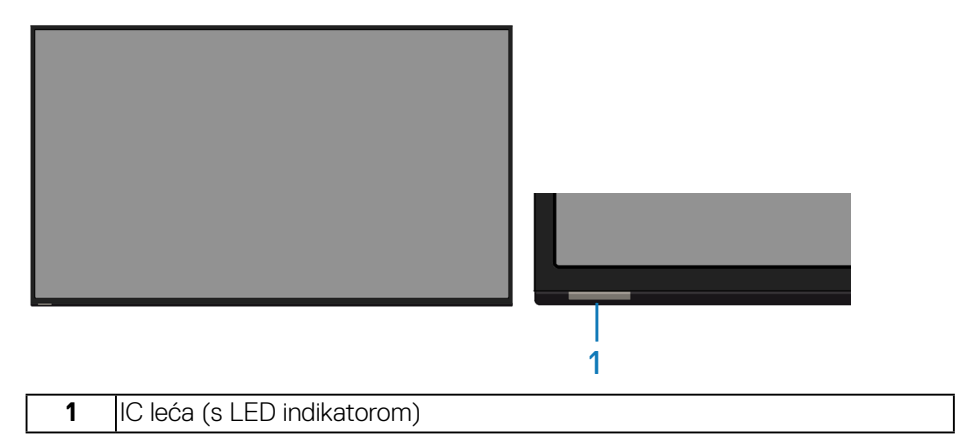

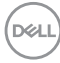

### <span id="page-8-0"></span>**Pogled sa stražnje strane**

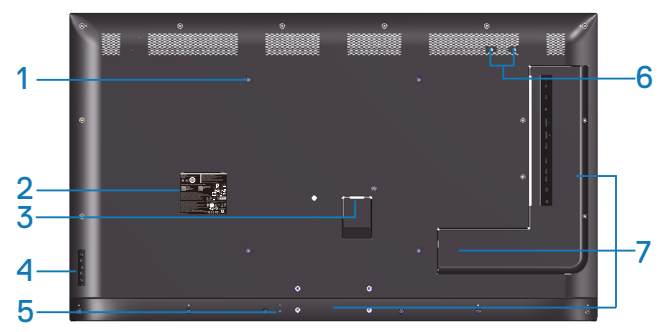

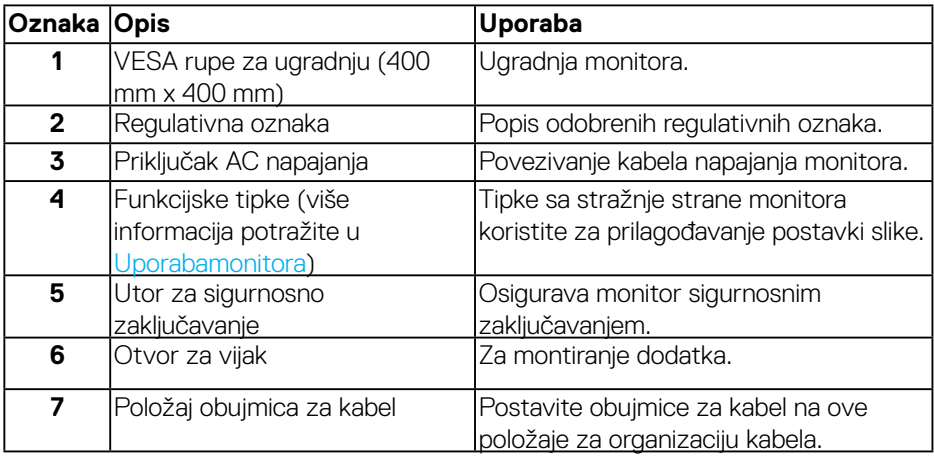

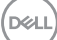

### <span id="page-9-0"></span>**Pogled sa strane**

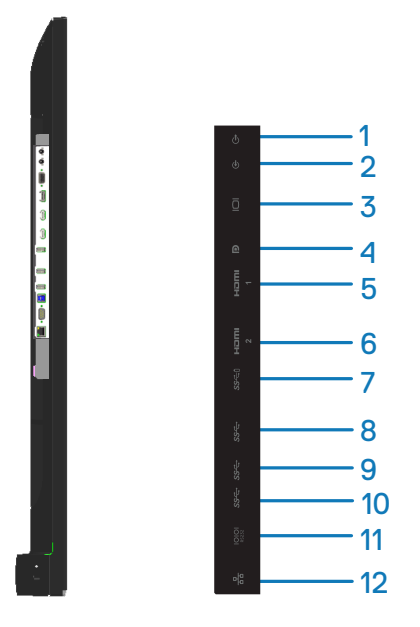

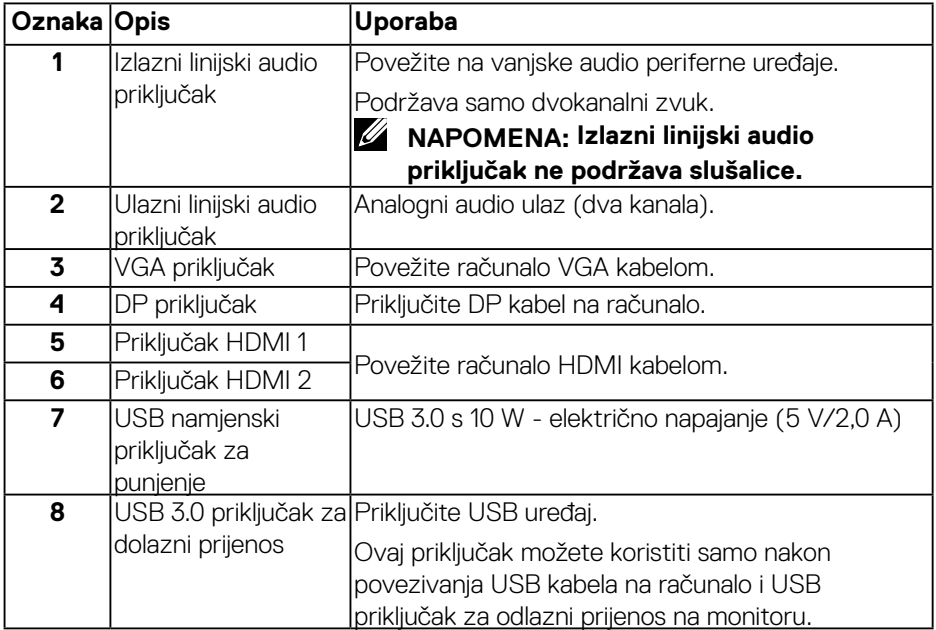

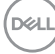

<span id="page-10-0"></span>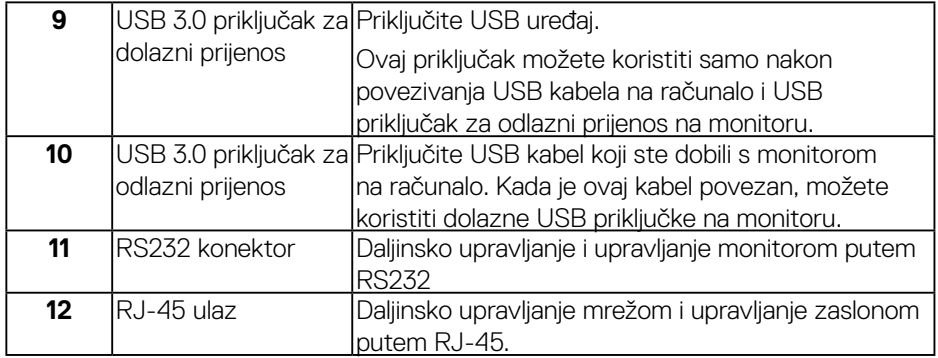

### **Pogled s donje strane**

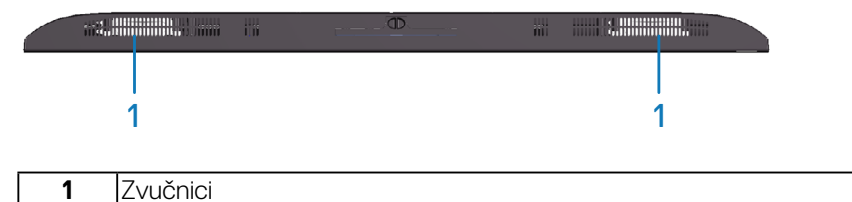

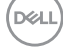

### <span id="page-11-1"></span><span id="page-11-0"></span>**Podacimonitora**

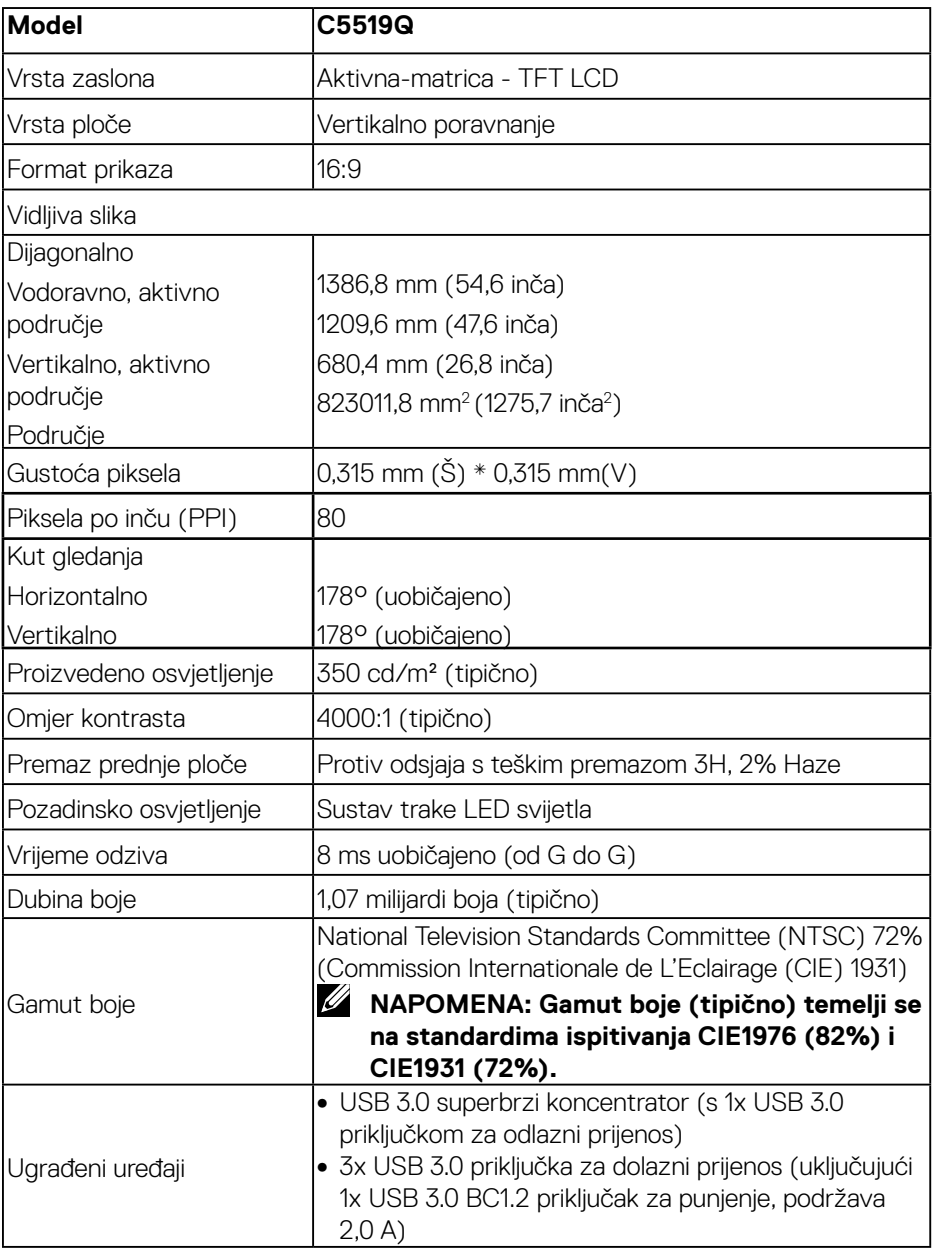

 $(PELL)$ 

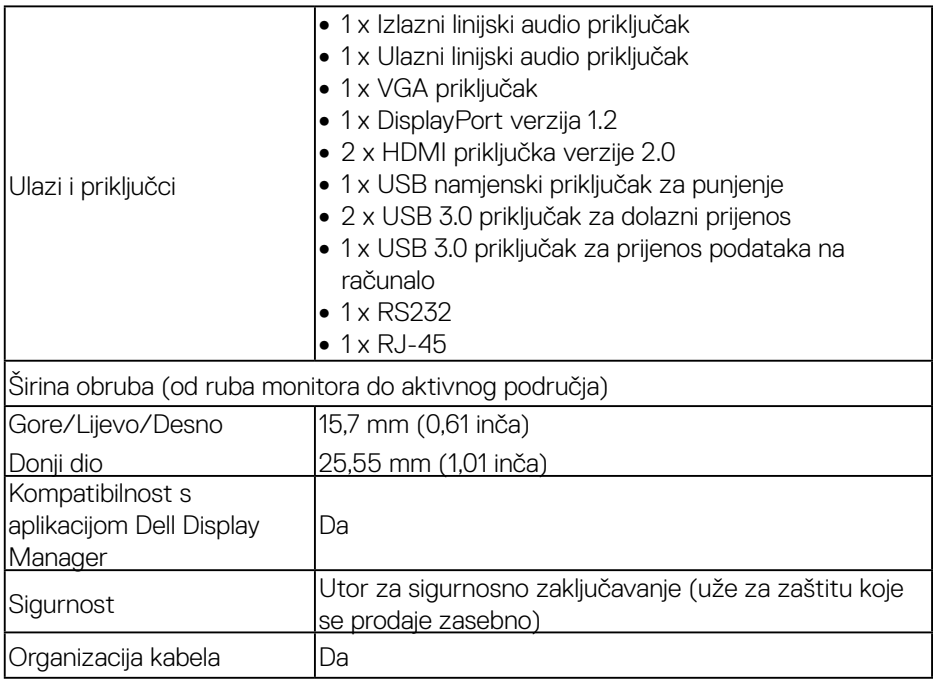

 $(PEL)$ 

### <span id="page-13-0"></span>**Podaci o razlučivosti**

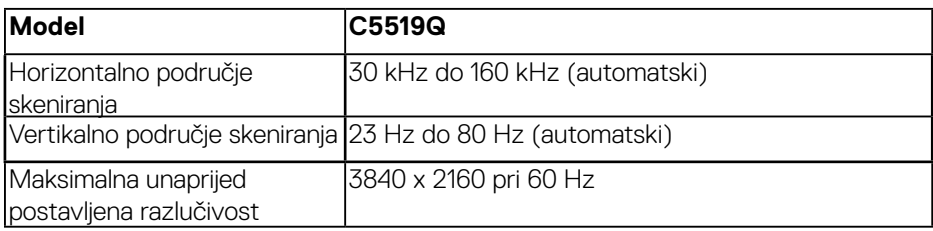

### **Podržani video način rada**

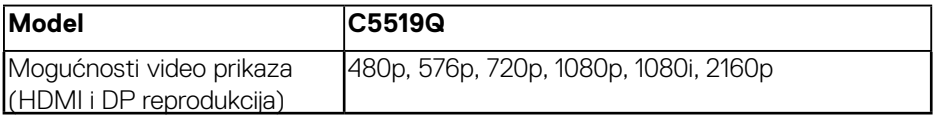

### **Unaprijed postavljeni načini prikaza**

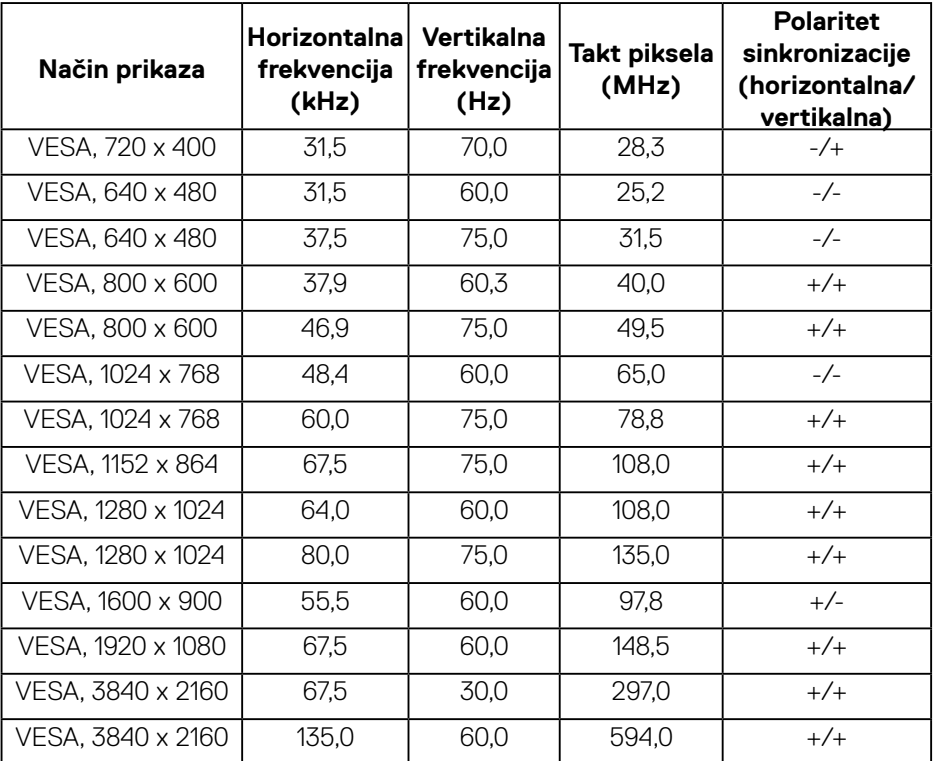

(dell

### <span id="page-14-0"></span>**Električni podaci**

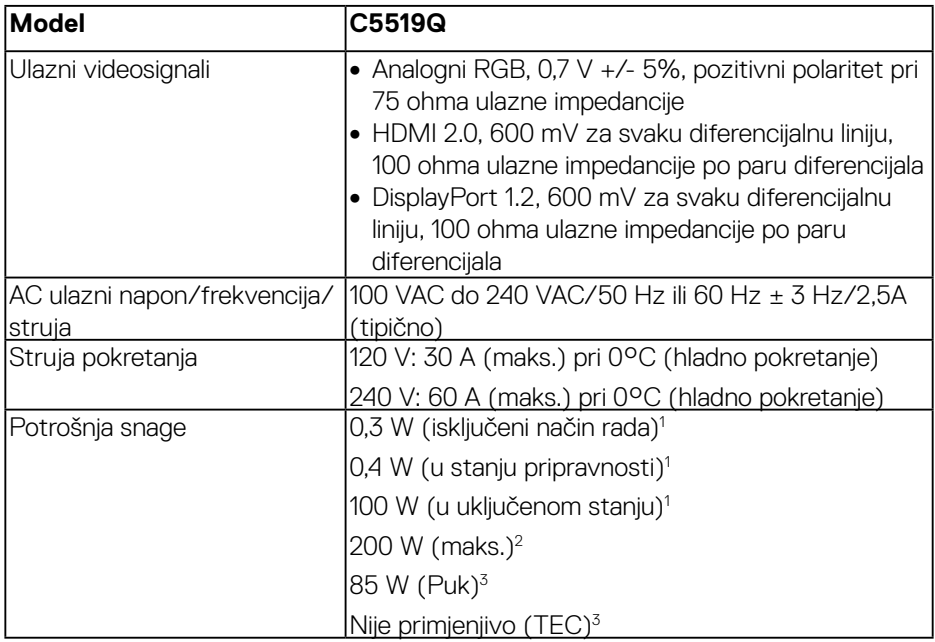

- 1. Kako je definirano u EU 2019/2021 i EU 2019/2013.
- 2. Maksimalna postavka svjetline i kontrasta s maksimalnim opterećenjem na svim USB priključcima.
- 3. Puk: Potrošnja snage u uključenom načinu rada definirana je u verziji Energy Star 8.0. TEC: Ukupna potrošnja snage u kWh definirana je u izdanju Energy Star 8.0.

Ovaj dokument služi samo u informativne svrhe i prikazuje laboratorijske performanse. Vaš proizvod može raditi drugačije, ovisno o softveru, komponentama i perifernim uređajima koje ste kupili i nemamo obavezu ažurirati takve podatke. Sukladno tome, korisnik se ne smije oslanjati na ove informacije u donošenju odluka o električnim tolerancijama ili ostalim odlukama. Za točnost ili potpunost ne daje se jamstvo izričito ili implicirano.

### **NAPOMENA: Poruka se može neznatno razlikovati u skladu sa spojenim ulaznim signalom.**

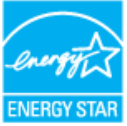

### <span id="page-15-0"></span>**NAPOMENA: Ovaj monitor ima certifikat ENERGY STAR.**

Ovaj proizvod ispunjava uvjete za ENERGY STAR u tvornički zadanim postavkama koje se mogu obnoviti pomoću funkcije "Vraćanje na tvorničke postavke" u OSD izborniku. Promjena tvornički zadanih postavki ili omogućavanje drugih značajki može povećati potrošnju snage što može dovesti do prekoračenja propisane granice za ENERGY STAR.

#### **Fizičke karakteristike**

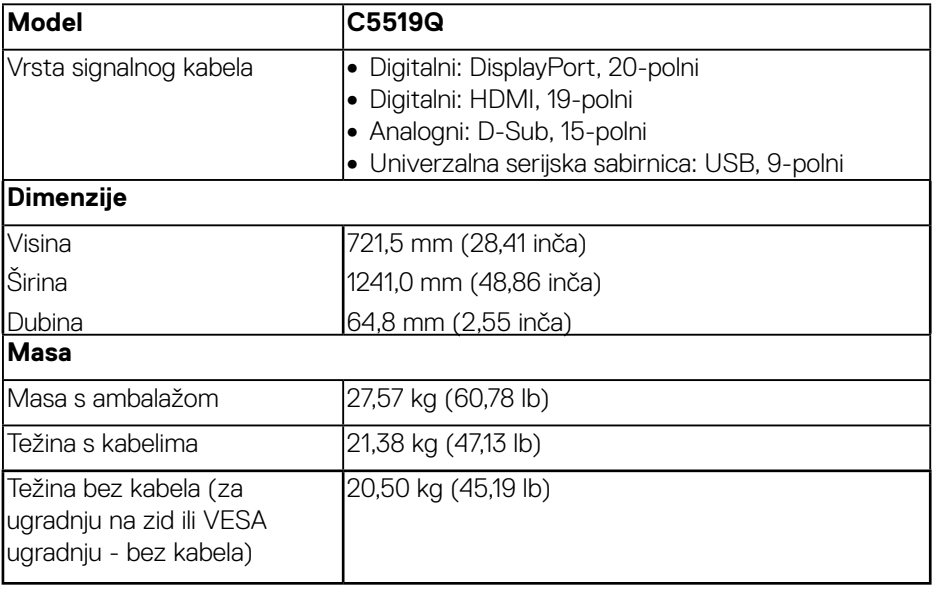

#### <span id="page-16-0"></span>**Karakteristike okruženja**

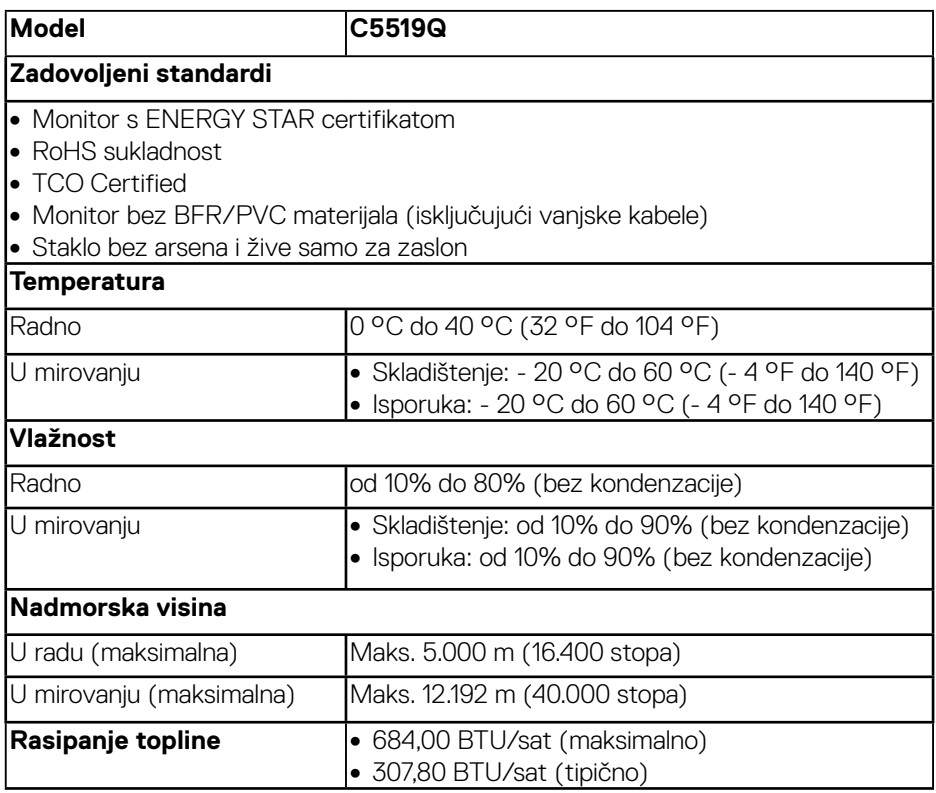

\* Nulta potrošnja energije u isključenom načinu može se postići samo odvajanjem kabela mrežnog napajanja od monitora.

\*\* Maksimalna potrošnja energije uz maksimalnu svjetlinu i aktivan USB.

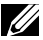

### **ZA NAPOMENA:**

**PUKLJ.: Potrošnja snage u uključenom načinu rada definirana je u verziji Energy Star 8.0.**

**TEC: Ukupna potrošnja snage u kWh definirana je u izdanju Energy Star 8.0.**

DELI

### <span id="page-17-0"></span>**Plug and play sposobnost**

Monitor možete instalirati u bilo koji sustav kompatibilan s Plug and Play. Monitor automatski osigurava računalnom sustavu funkciju EDID (Podaci identifikacije proširenog prikaza) koristeći protokole DDC (Prikaz podatkovnog kanala), tako da se sustav može konfigurirati i optimizirati postavke monitora. Većina monitora instalira se automatski, prema želji možete odabrati različite postavke. Više informacija o promjeni postavki monitora potražite u [Uporabamonitora](#page-25-1).

### **Kvaliteta LCD monitora i pravila u vezi piksela**

Tijekom postupka proizvodnje LCD monitora nije neuobičajeno da se jedan ili više piksela zaglave u nepromjenjivo stanje, a teško ih je vidjeti i ne utječu na kvalitetu ili uporabljivost zaslona. Više informacija o kvaliteti Dell monitora i pravilima u vezi piksela potražite na Dell stranici za podršku na [www.dell.com/support/monitors](http://www.dell.com/support/monitors).

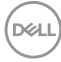

## <span id="page-18-0"></span>**Postavljanje monitora**

### **Povezivanje monitora**

### **UPOZORENJE: Prije izvođenja bilo kojeg postupka u ovom odjeljku pobrinite se da se pridržavate [Sigurnosne upute](#page-57-1).**

Povezivanje monitora s računalom:

- **1.** Isključite računalo.
- **2.** Priključite HDMI/DP/VGA/USB kabel s monitora na računalo.
- **3.** Uključite monitor.
- **4.** Odaberete propisani ulazni izvor u OSD izborniku zaslona i uključite računalo.

#### **Povezivanje VGA kabela**

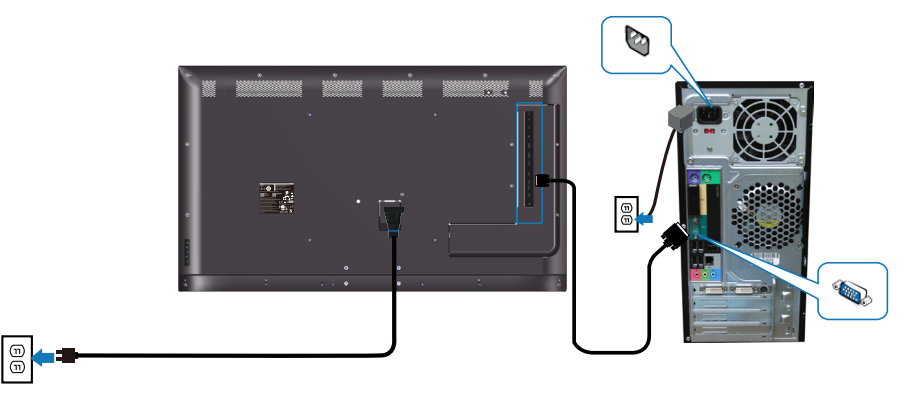

#### **Povezivanje HDMI kabela**

<span id="page-19-0"></span>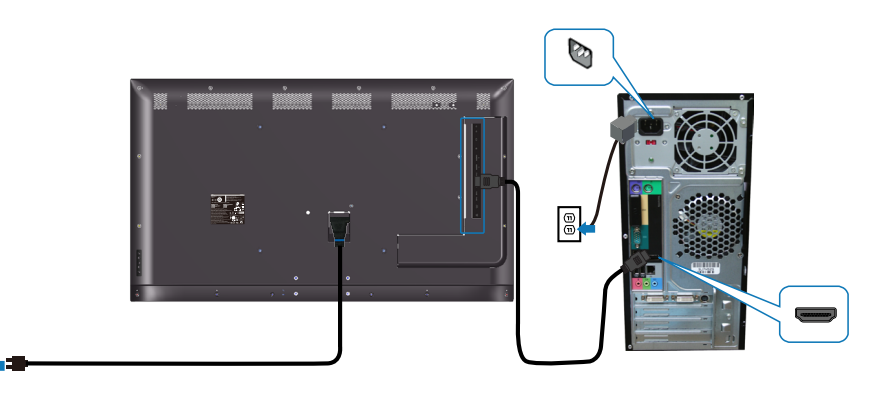

### **Povezivanje DP kabela**

 $\boxed{\oplus}$ 

 $\boxed{\mathbb{B}}$ 

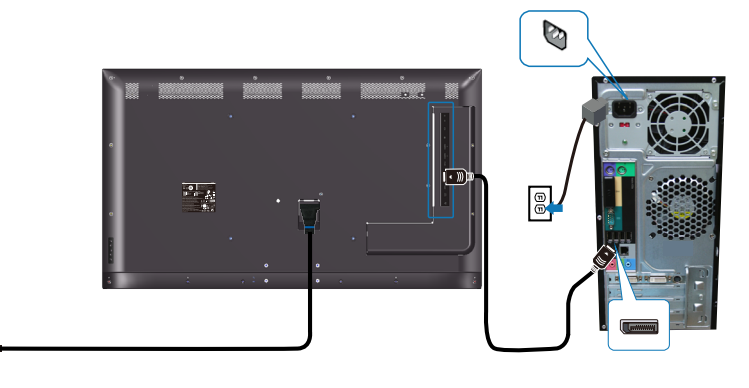

### **Povezivanje USB kabela**

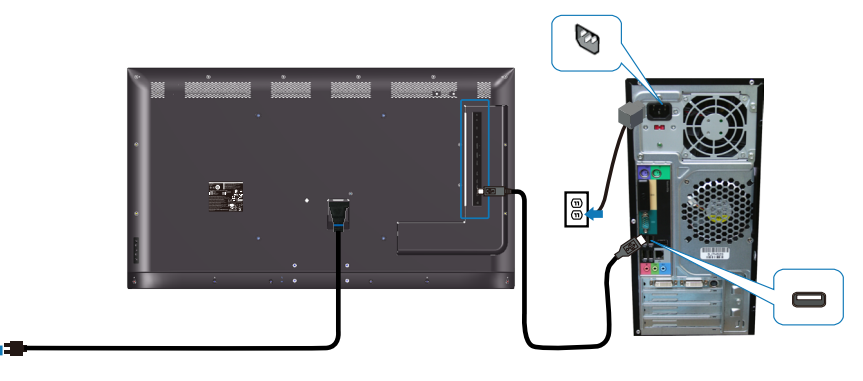

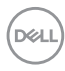

 $\boxed{\oplus}$ 

### <span id="page-20-0"></span>**Povezivanje audio kabela (kupuje se zasebno)**

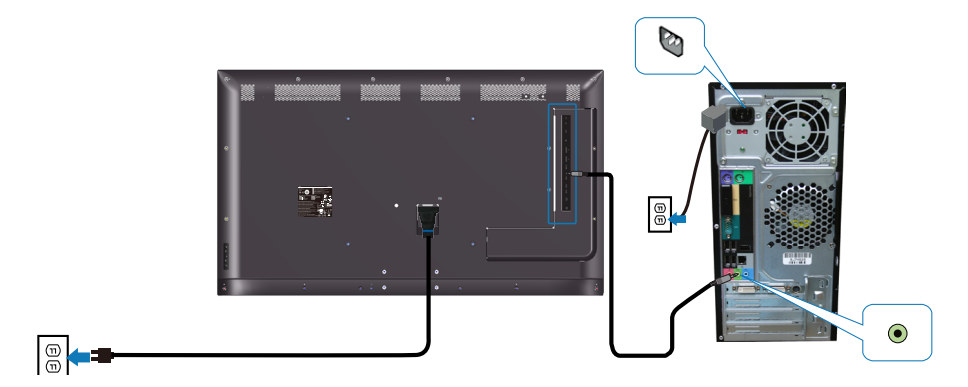

### **Ugradnja na zid**

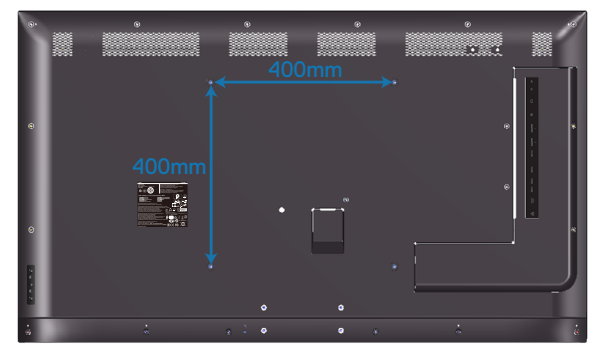

VESA mjera rupu za vijak M6 x 30 mm.

Pogledajte upute za ugradnju isporučene s kupljenim zidnim nosačem drugog proizvođača. Vesa-kompatibilni komplet za ugradnju postolja (400 x400) mm

- **1.** Ugradite zidnu ploču na zid.
- **2.** Postavite ploču monitora na meku krpu ili jastuk na stabilnom, ravnom stolu.
- **3.** Nosače za ugradnju iz kompleta za zidnu ugradnju pričvrstite na monitor.
- **4.** Ugradite monitor na zidnu ploču.
- **5.** Pazite da zaslon montirate vertikalno bez nagiba naprijed ili unatrag i koriste se libelom za pomoć kod montiranja zaslona.

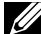

**NAPOMENA: Ne pokušavajte sami montirati monitor na zid. Ugradnju mora izvršiti kvalificirani monter.** 

**Preporučeni zidni nosač za ovaj monitor može se naći na Dell stranici za podršku na www.dell.com/support.**

**NAPOMENA: Za uporabu samo s UL ili CSA ili GS nosačem za ugradnju na zid s minimalnom masom/kapacitetom nosivosti tereta od 82 kg (180,78 lb).**

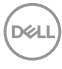

### <span id="page-22-0"></span>**Daljinski upravljač**

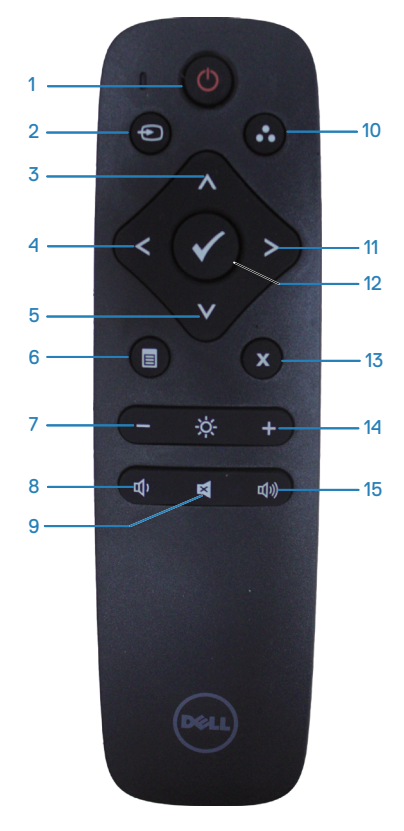

### **1. Uključivanje/isključivanje**

Ukliučivanje ili iskliučivanje ovog monitora.

### **2. Ulazni izvor**

Odaberite ulazni izvor. Pritisnite gumb **a** ili za odabir između **HDMI 1, HDMI 2, VGA**  ili **DP**. Pritisnite gumb  $\bullet$  za potvrdu i izlaz.

#### **3. Gore**

Pritisnite za pomicanje odabira gore u OSD izborniku.

#### **4. Lijevo**

Pritisnite za pomicanje odabira lijevo u OSD izborniku.

#### **5. Dolje**

Pritisnite za pomicanje odabira dolje u OSD izborniku.

### **6. Izbornik**

Pritisnite za uključivanje OSD izbornika.

#### **7. Svjetlina -**

Pritisnite za smanjivanje svjetline.

### **8. Glasnoća -**

Pritisnite za smanjivanje glasnoće.

#### **9. Utišavanje**

Pritisnite za uključivanje/isključivanje funkcije utišavanja.

### **10. Unaprijed postavljeni načini rada**

Prikaz informacija monitora o Unaprijed postavljenim načinima rada.

### **11. Desno**

Pritisnite za pomicanje odabira desno u OSD izborniku.

### **12. U redu**

Potvrdite unos ili odabir.

#### **13. Izlaz**

Pritisnite za zatvaranje izbornika.

### **14. Svjetlina +**

Pritisnite za povećavanje svjetline.

#### **15. Glasnoća +**

Pritisnite za povećavanje glasnoće.

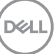

### <span id="page-23-0"></span>**Umetanje baterija u daljinski upravljač**

Daljinski upravljač se napaja pomoću dvije AAA baterije od 1,5 V.

Umetanje ili zamjena baterija:

- **1.** Pritisnite i zatim povucite poklopac za otvaranje.
- **2.** Poravnajte baterije u skladu s oznakama (+) i (-) unutar odjeljka za baterije.
- **3.** Vratite poklopac.

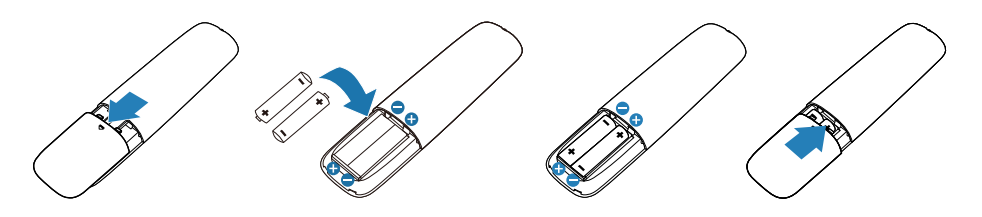

#### **OPREZ: Neispravna uporaba baterija može dovesti do curenja ili prskanja. Pobrinite se da pratite sljedeće upute:**

- Umetnite "AAA" baterije tako da znakovi polariteta (+) i (-) na svakoj bateriji odgovaraju znakovima (+) i (-) u odjeljku za baterije.
- Nemojte miješati različite vrste baterija.
- Nemojte kombinirati nove baterije sa već korištenim. To skraćuje vijeka trajanja i može dovesti do curenja baterija.
- Odmah uklonite ispražnjene baterije kako biste spriječili curenje tekućine u odjeljak za baterije. Nemojte dirati kiselinu baterije, jer može oštetiti kožu.
- **NAPOMENA: Ako ne namjeravate koristiti daljinski upravljač duže vrijeme, izvadite baterije.**

**DGL** 

### <span id="page-24-0"></span>**Rukovanje daljinskim upravljačem**

- Nemojte ga izlagati jakim udarcima.
- Nemojte dopustiti da voda ili druge tekućine poprskaju daljinski upravljač. Ako se daljinski upravljač smoči, odmah ga obrišite.
- Izbjegavajte izlaganje vrućini i pari.
- Ne otvarajte daljinski upravljač, osim za umetanje baterija.

#### **Radni domet daljinskog upravljača**

Prije korištenja tipki usmjerite vrh daljinskog upravljača prema daljinskom senzoru LCD monitora.

Daljinski upravljač koristite unutar udaljenosti od 8 m od senzora daljinskog upravljača ili pri horizontalnom i vertikalnom kutu manjem od 15° unutar udaljenosti od približno 5,6 m.

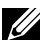

**NAPOMENA: Daljinski upravljač možda neće raditi ispravno ako je senzor daljinskog upravljača na monitoru pod izravnim sunčevim svjetlom ili jakim osvjetljenjem ili ako se na putu signala prijenosa nalazi prepreka.**

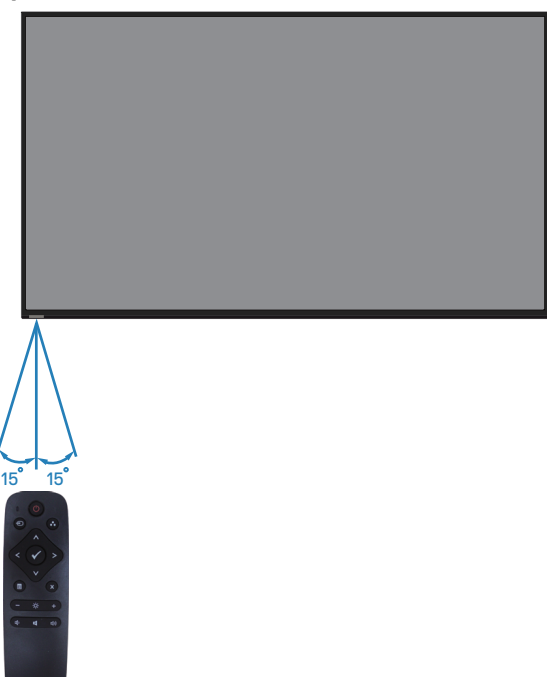

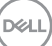

## <span id="page-25-1"></span><span id="page-25-0"></span>**Uporabamonitora**

### **Uključite monitor**

Pritisnite gumb <sup>®</sup> za uključivanje monitora.

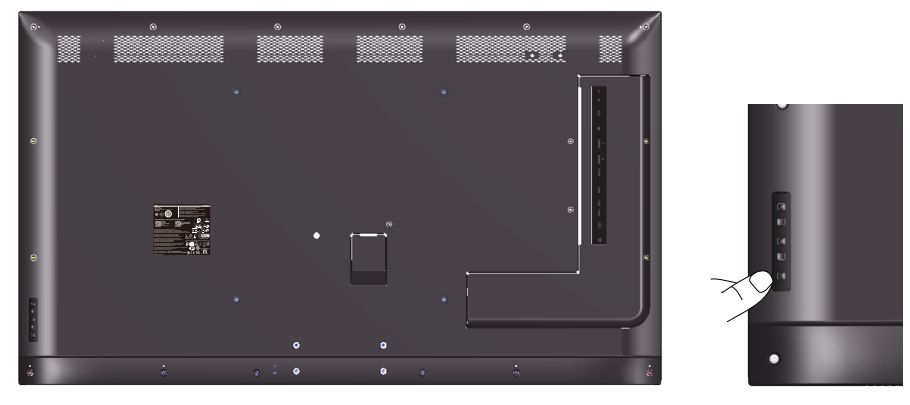

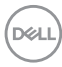

### <span id="page-26-0"></span>**Korištenje upravljačkih gumba**

Tipke sa stražnje strane monitora koristite za prilagođavanje postavki slike.

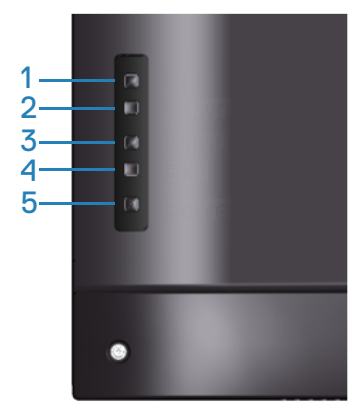

U sljedećoj tablici opisani su upravljački gumbi:

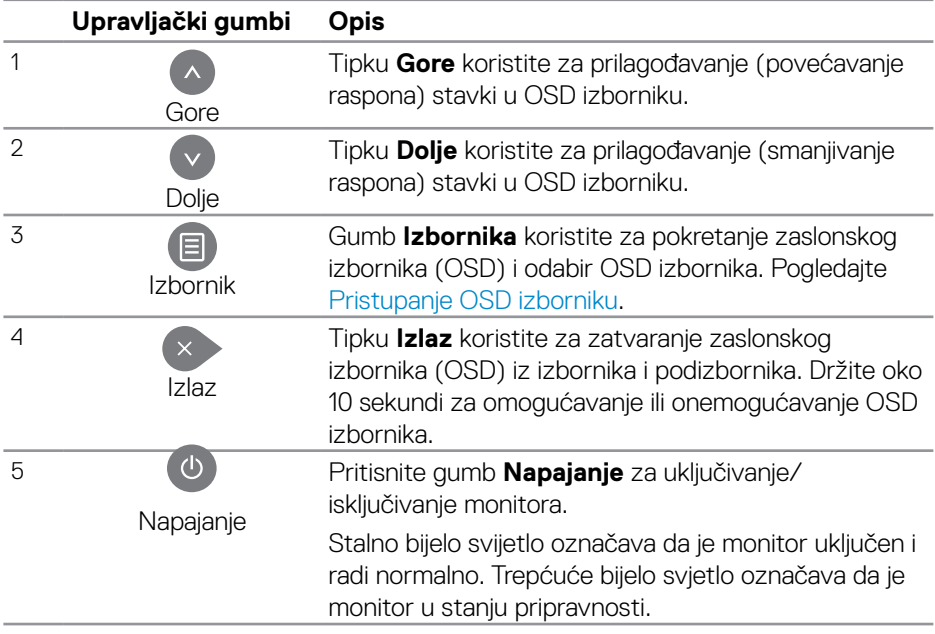

### <span id="page-27-0"></span>**OSD upravljački elementi**

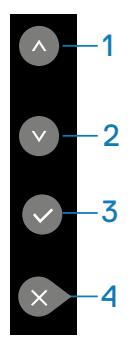

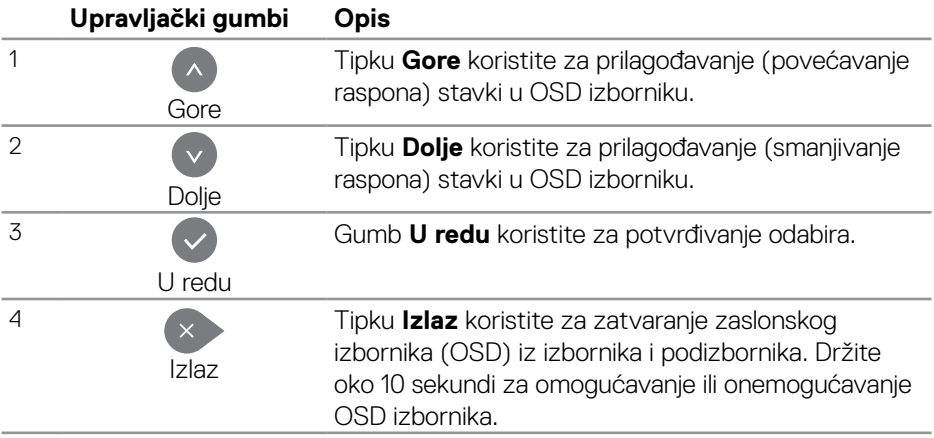

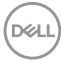

### <span id="page-28-2"></span><span id="page-28-0"></span>**Upotreba zaslonskog izbornika (OSD)**

### <span id="page-28-1"></span>**Pristupanje OSD izborniku**

- **NAPOMENA: Sve promjene koje izvedete na OSD izborniku automatski se spremaju kada prijeđete na drugi OSD izbornik, zatvorite OSD izbornik ili dok čekate da OSD izbornik nestane.**
	- **1.** Pritisnite gumb  $\Xi$  za prikaz glavnog OSD izbornika.

### **Glavni izbornik**

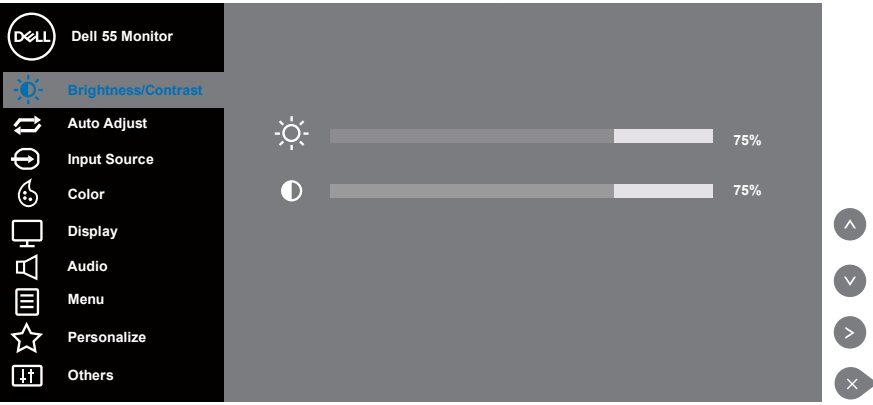

- **2.** Pritisnite gumbe  $\bullet$  i  $\bullet$  za prijelaz među mogućnostima podešavanja. Pri prijelazu s jedne ikone na drugu, naziv mogućnosti se ističe. Pogledajte sljedeću tablicu za potpuni popis svih mogućnosti dostupnih za monitor.
- **3.** Pritisnite gumb  $\bullet$  jednom za aktiviranje označene mogućnosti.
- **4** Pritisnite gumb **a** i **v** za odabir želienog parametra.
- **5.** Pritisnite i zatim gumbima i u skladu s indikatorima u izborniku provedite promjene.
- **6.** Odaberite gumb  $\rightarrow$  za povratak u glavni izbornik.

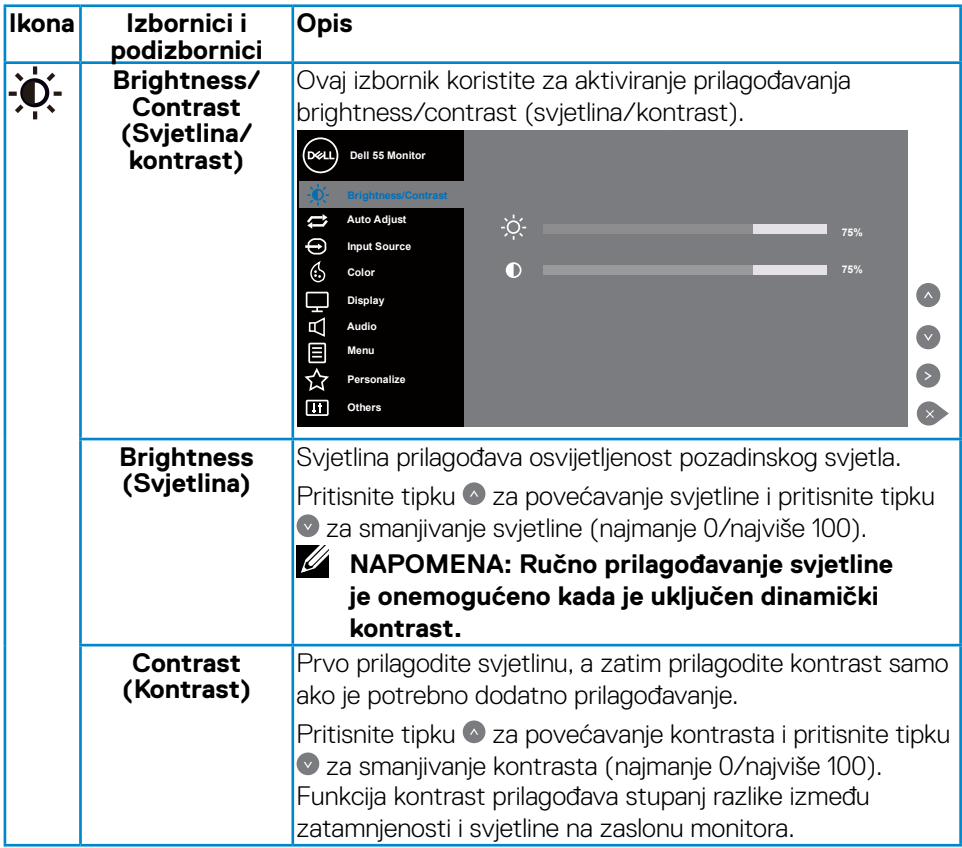

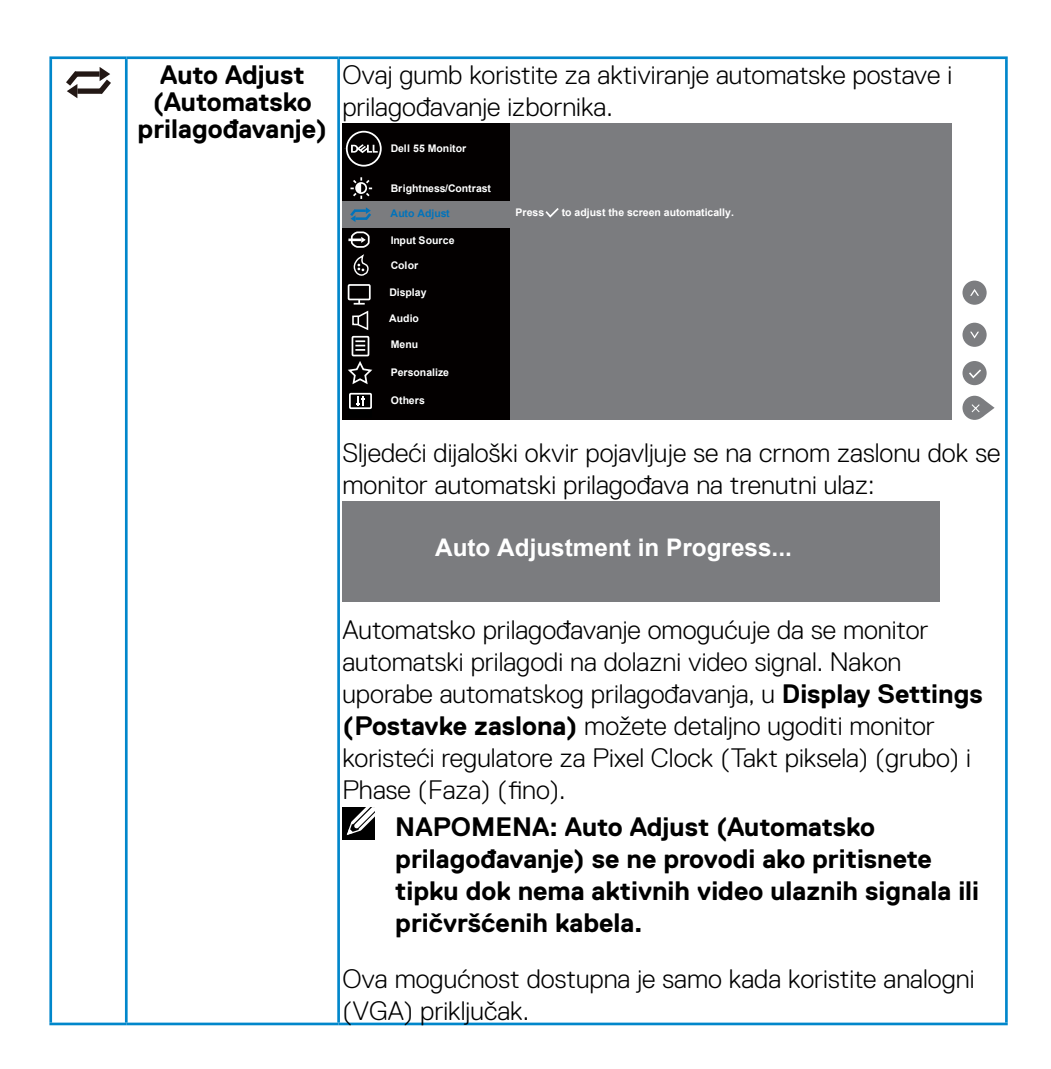

**DEL** 

**Uporabamonitora** | **31**

<span id="page-31-0"></span>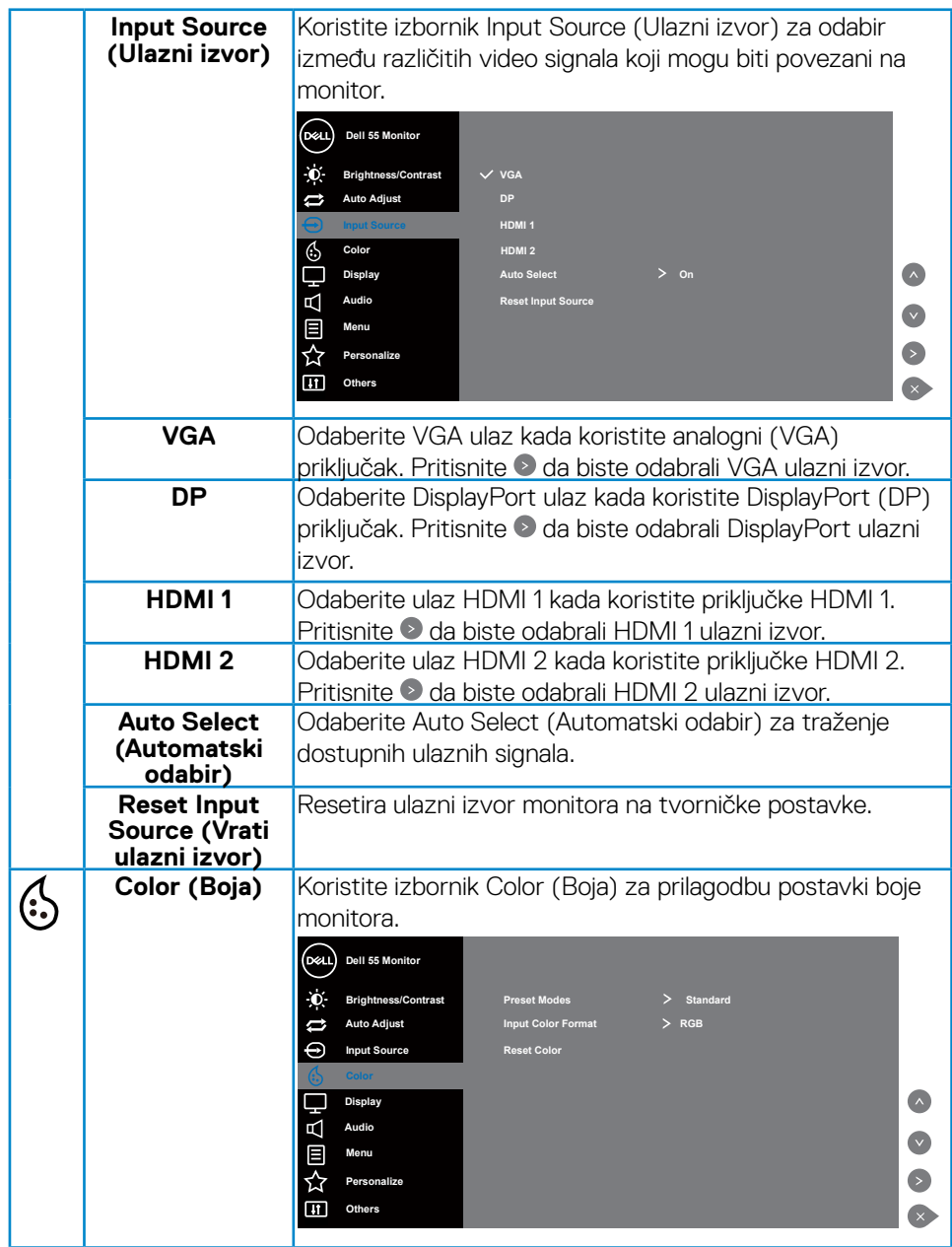

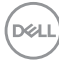

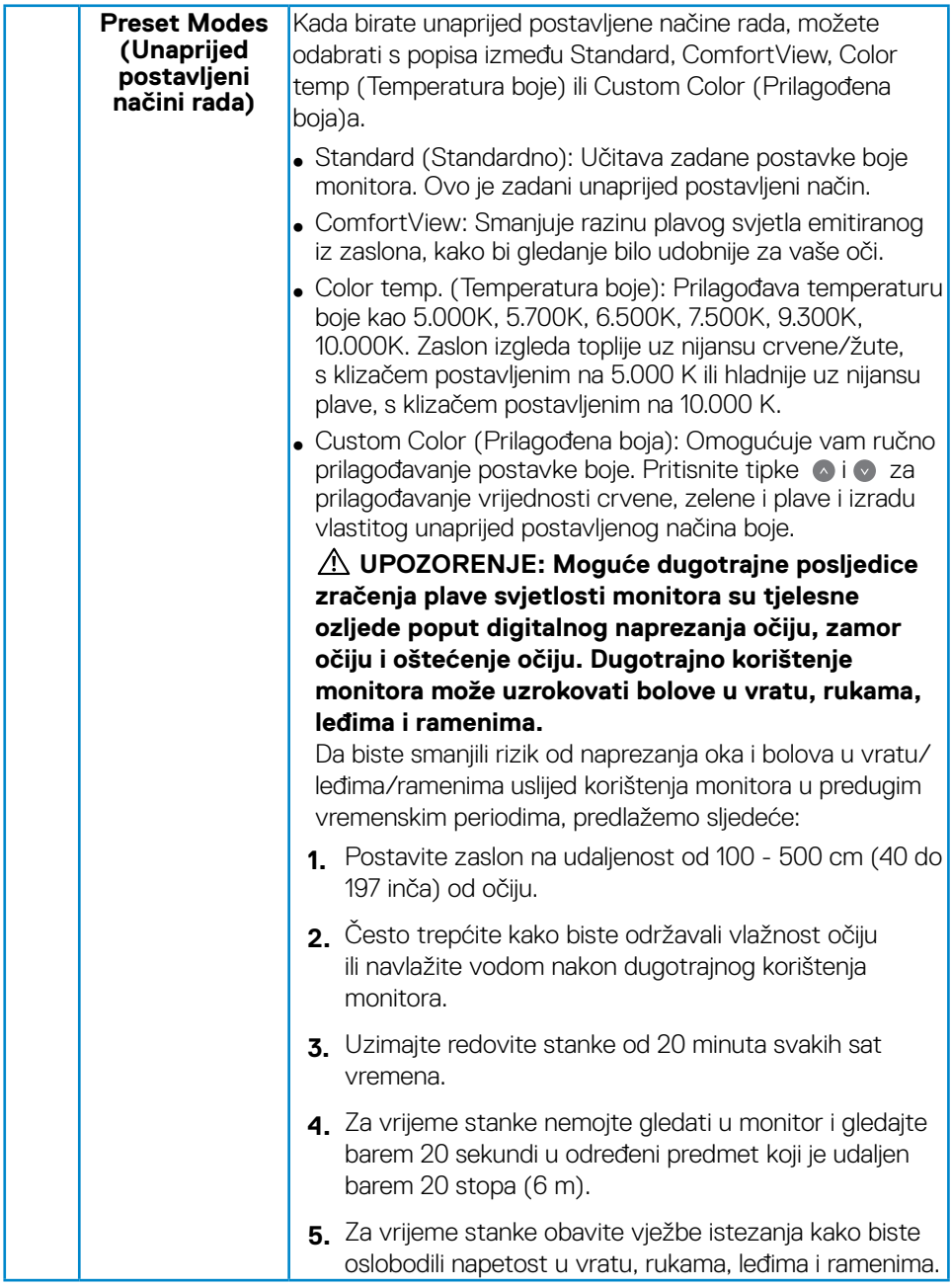

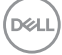

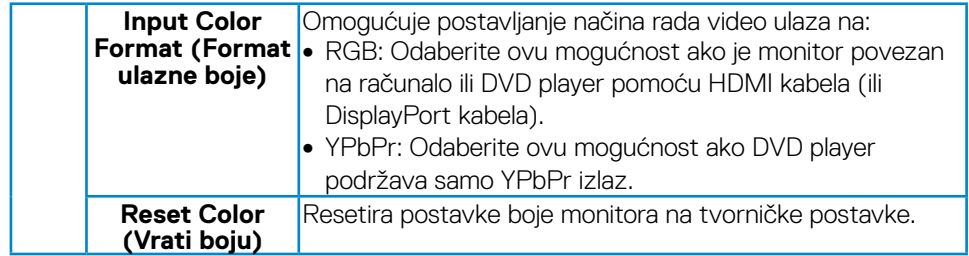

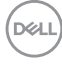

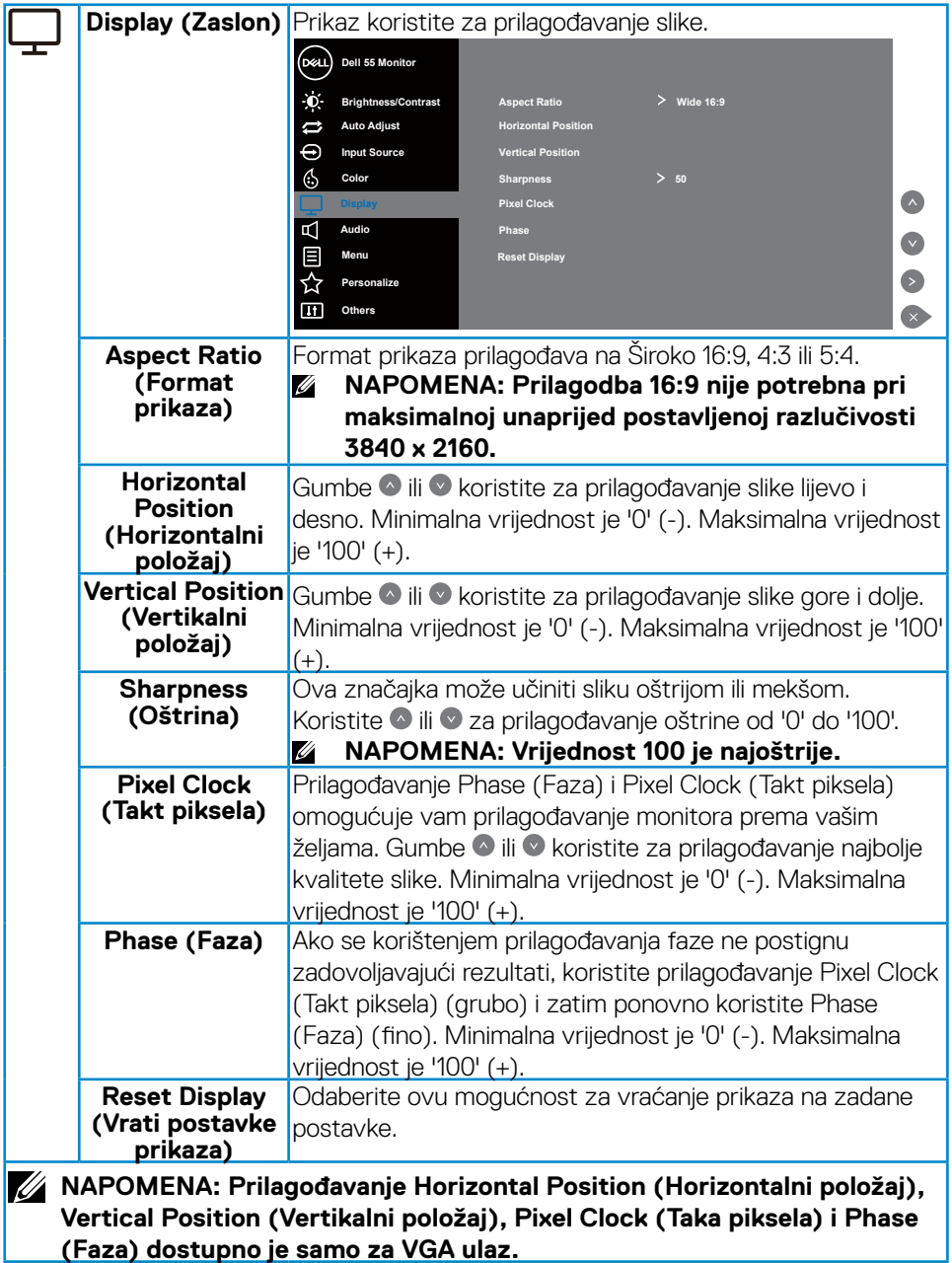

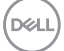

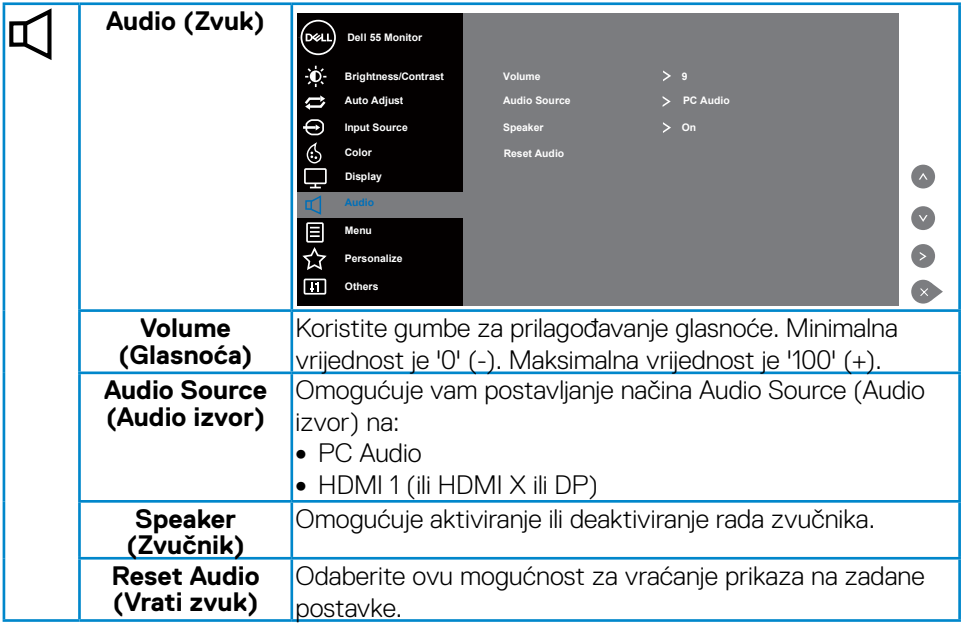

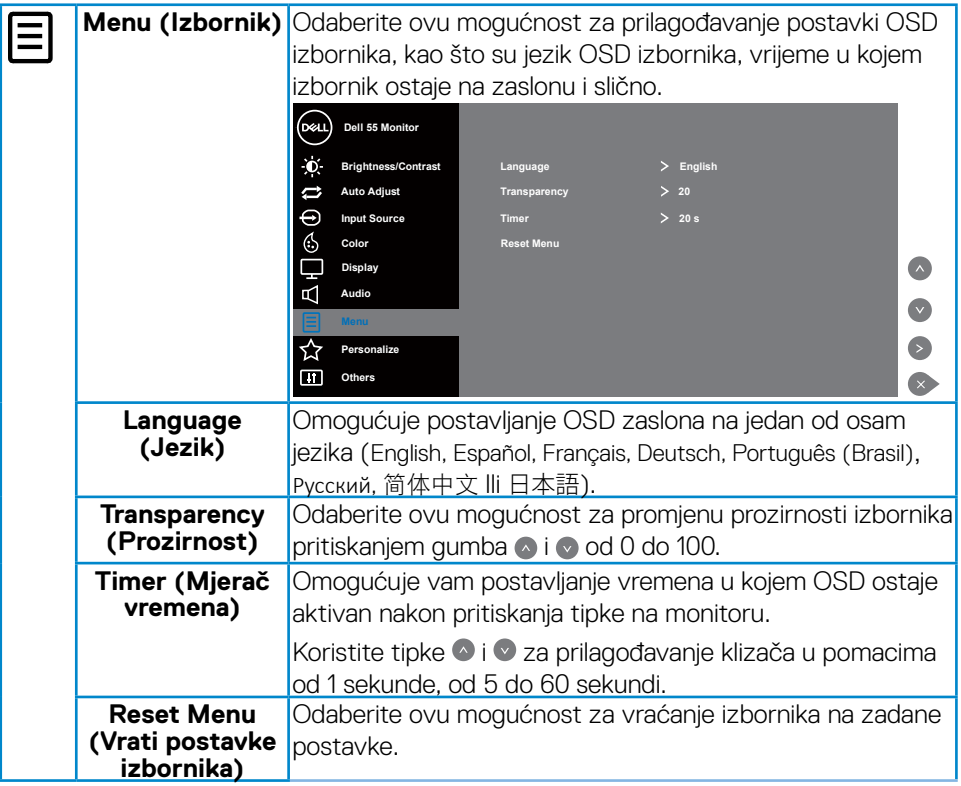

 $(\sim$ LL

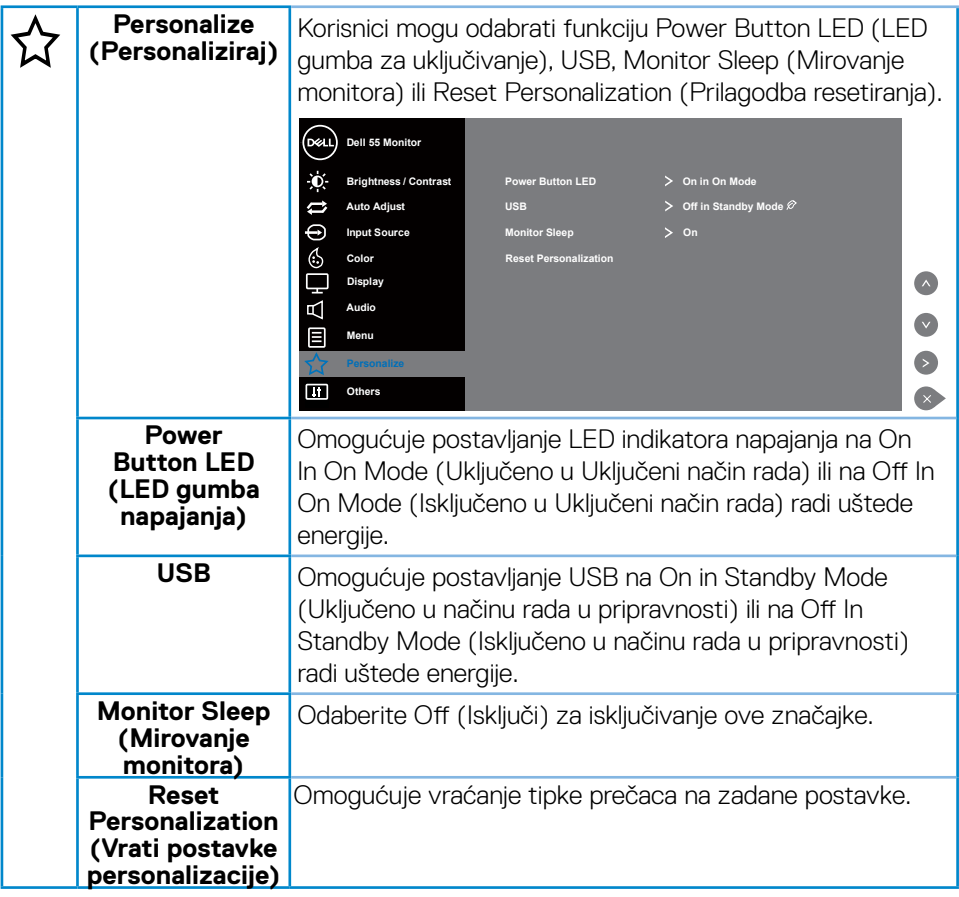

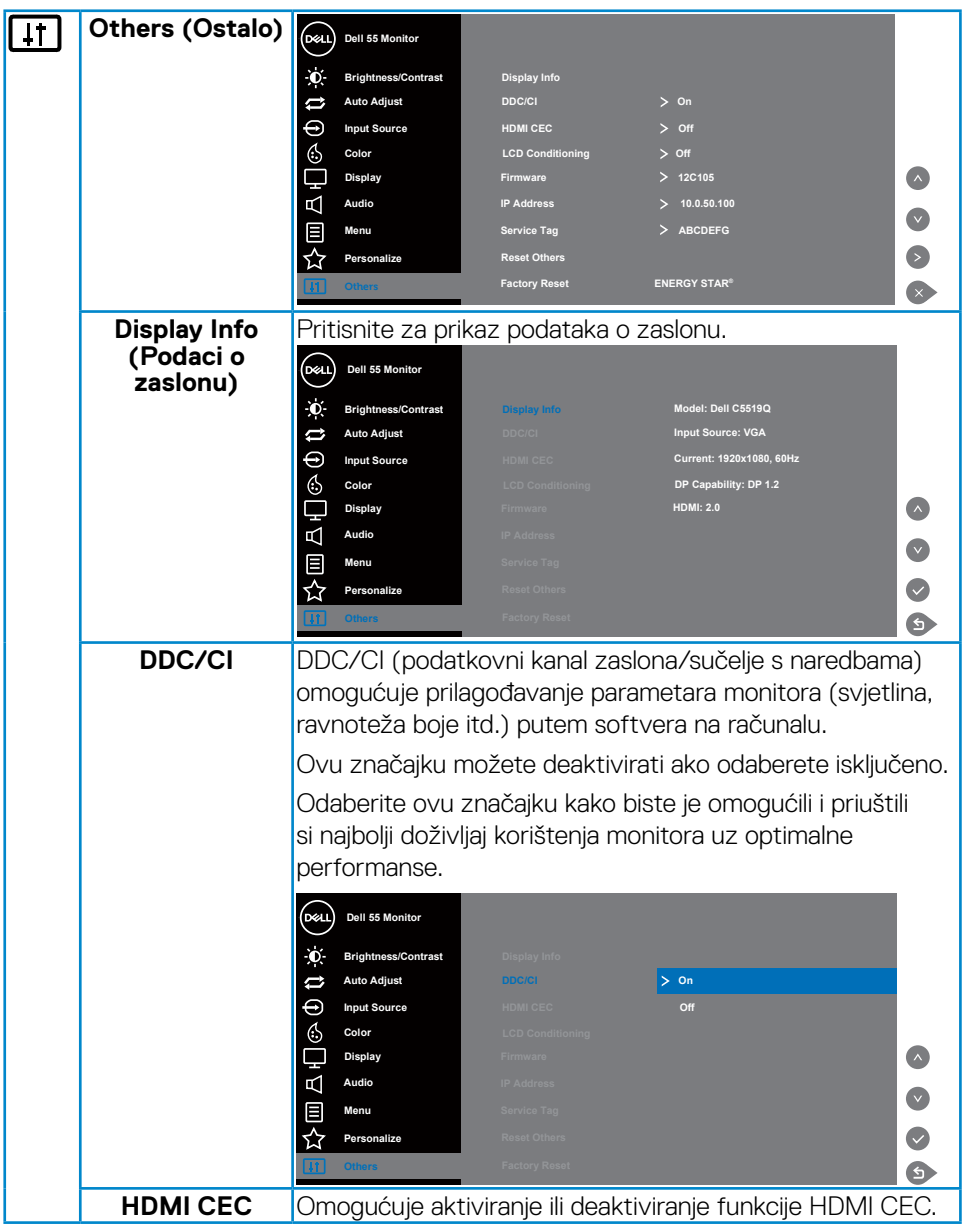

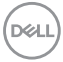

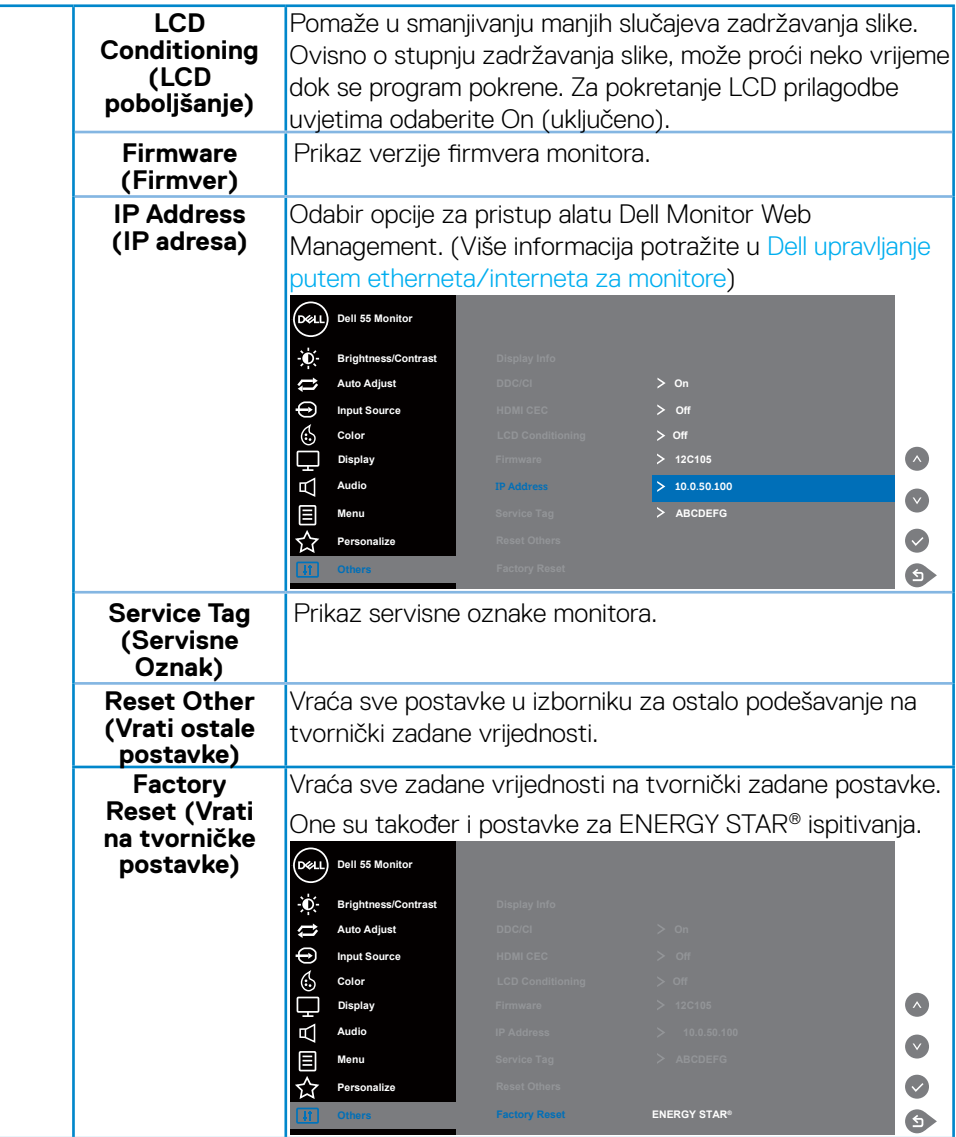

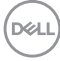

### <span id="page-40-0"></span>**Poruke upozorenja OSD izbornika**

Ako monitor ne podržava određeni način razlučivosti, prikazat će se sljedeća poruka:

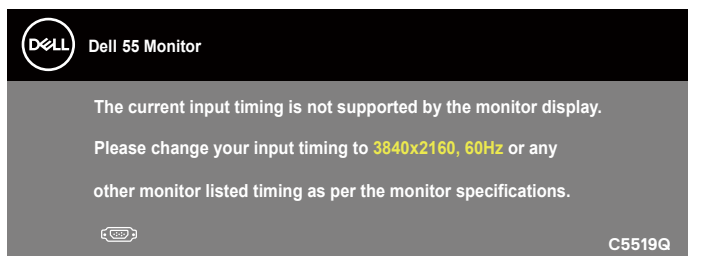

To znači da se monitor ne može sinkronizirati sa signalom koji prima s računala. Pogledajte [Podacimonitora](#page-11-1) u vezi raspona horizontalne i vertikalne frekvencije koji se odnose na ovaj monitor. Preporučeni način rada je 3840 x 2160.

Prije onemogućavanja funkcije **DDC/CI**, prikazat će se sljedeća poruka:

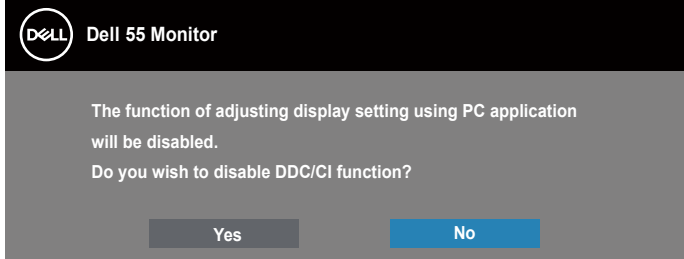

**C5519Q**  Kad monitor uđe u **Standby Mode (Način rada u pripravnosti)**, prikazat će se sliedeća poruka:

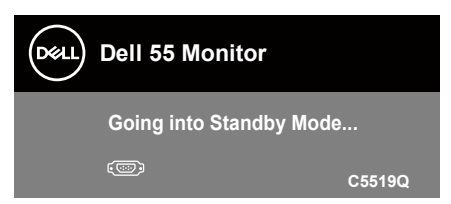

Aktivirajte računalo i pokrenite monitor za pristup Upotreba zaslonskog izbornika [\(OSD\)](#page-28-2).

Ako pritisnete bilo koji gumb osim gumba napajanja, ovisno o odabranom ulazu pojavit će se sljedeće poruke:

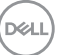

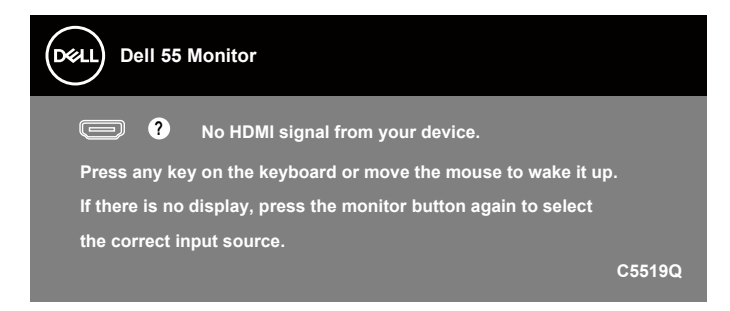

Ako nije povezan VGA kabel, prikazat će se sljedeći pomični dijaloški okvir. Monitor će ući u Standby Mode (Način rada u pripravnosti) nakon 4 minute ako se ostavi u tom stanju.

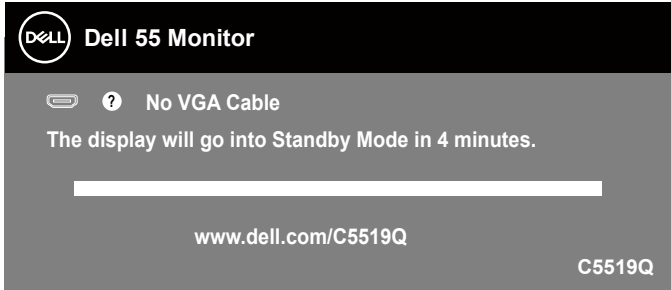

Ako nije povezan HDMI kabel, prikazat će se sljedeći pomični dijaloški okvir. Monitor će ući u Standby Mode (Način rada u pripravnosti) nakon 4 minute ako se ostavi u tom stanju.

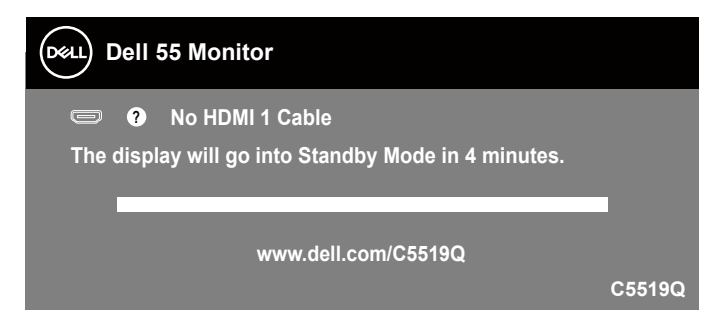

**DEL** 

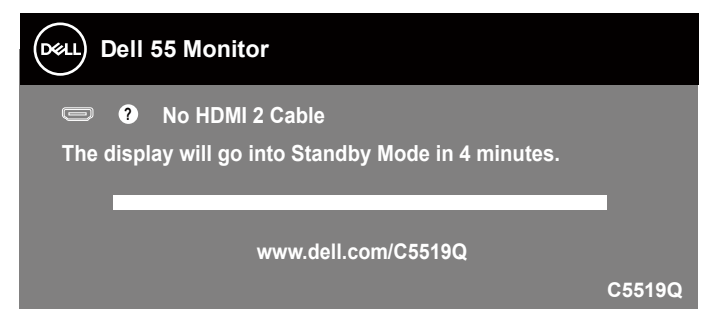

Ako nije povezan DP kabel, prikazat će se sljedeći pomični dijaloški okvir. Monitor će ući u Standby Mode (Način rada u pripravnosti) nakon 4 minute ako se ostavi u tom stanju.

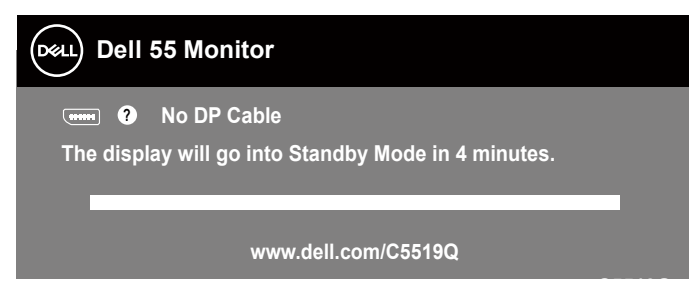

**C5519Q** Kada se USB prvi put postavi u On in Standby Mode (Uključeno u načinu rada u pripravnosti), prikazat će se sljedeća poruka:

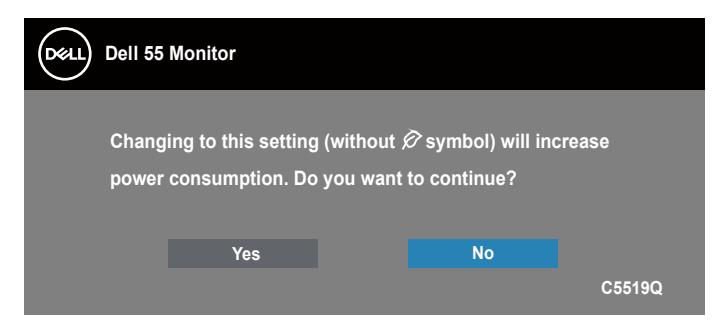

**NAPOMENA: Ako odaberete Yes (Da), poruka se neće prikazati sljedeći put kada budete htjeli promijeniti postavku za USB.**

Kada prvi put prilagodite Brightness (Svjetlina), prikazat će se sljedeća poruka:

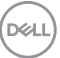

<span id="page-43-0"></span>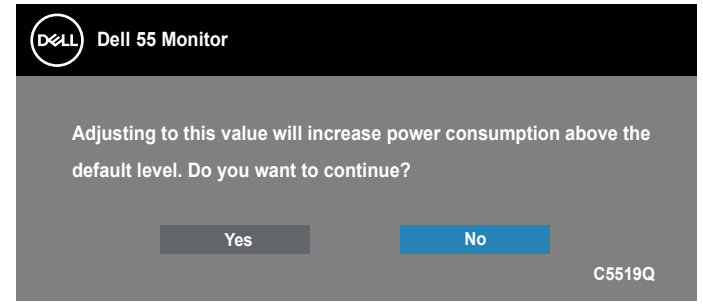

**NAPOMENA: Ako odaberete Yes (Da), poruka se neće prikazati sljedeći put kada budete htjeli promijeniti postavku svjetline.**

Za više informacija pogledajte [Rješavanje problema](#page-50-1).

### <span id="page-43-1"></span>**Dell upravljanje putem etherneta/interneta za monitore**

Prije pristupanja značajci Dell Display Web Management, pobrinite se da Ethernet radi ispravno.

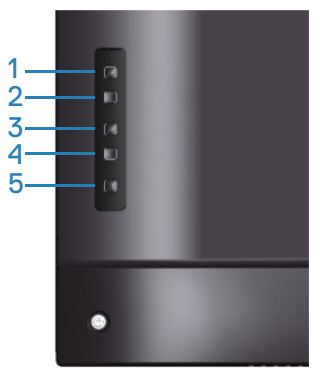

Omogućivanje Etherneta: Držite pritisnutom tipku Gore (gumb 1) 4 sekunde kako biste omogućili Ethernet (kada je Ethernet onemogućen), ikona mreže  $\frac{1}{26}$  pojavit će se i 4 sekunde prikazivati na sredini zaslona.

Onemogućivanje Etherneta: Držite pritisnutom tipku Gore (gumb 1) 4 sekunde kako biste onemogućili Ethernet (kada je Ethernet onemogućen), ikona mreže pojavit će se i 4 sekunde prikazivati na sredini zaslona.

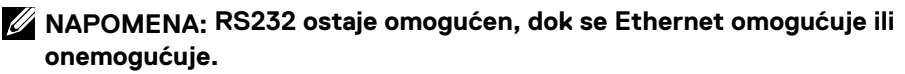

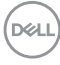

Ovaj monitor dolazi s mogućnošću umrežavanja koja omogućuje daljinski pristup i promjenu postavki, kao što su odabir ulaznog izvora, svjetlina i glasnoća.

Za pristup alatu Dell Display Web Management morate postaviti IP adresu za računalo i monitor.

**1.** Pritisnite tipku izbornika na daljinskom upravljaču za prikaz IP adrese monitora ili otiđite u OSD izbornik > Ostalo. Prema zadanom, IP adresa je 10.0.50.100

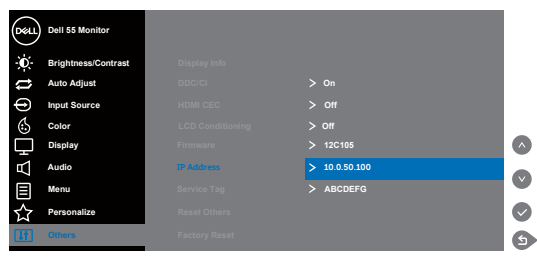

**2.** U kartici IP svojstva, navedite IP adresu odabirom stavke Koristi sljedeću IP adresu i unesite sljedeće vrijednosti: Za IP adresu: 10.0.50.101 i za masku podmreže: 255.255.0.0 (ostavite sve ostale unose prazne).

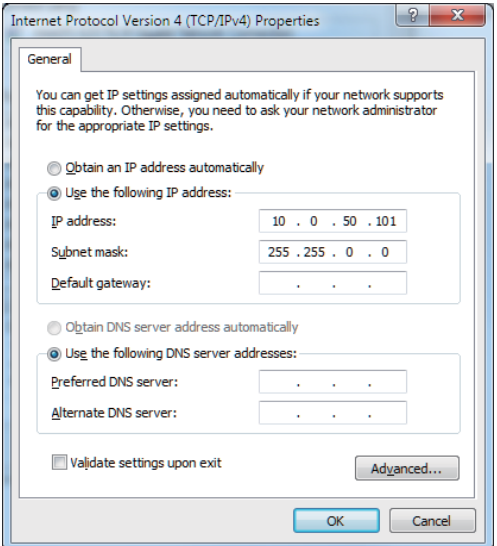

**3.** Konfiguracija IP adrese će sada izgledati ovako:

**D**&L

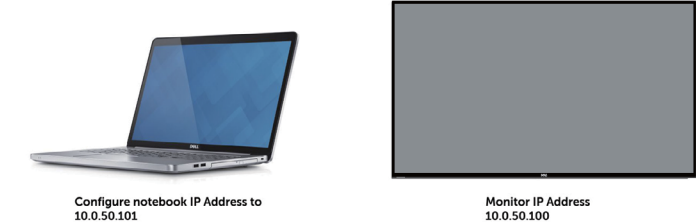

Za pristup i uporabu alata za internetsko upravljanje pratite sljedeće korake:

- 1. Otvorite internetski preglednik i unesite IP adresu monitora (10.0.50.100) u adresnu traku.
- 2. Otvara se stranica za prijavu. Unesite administratorsku lozinku za nastavak.

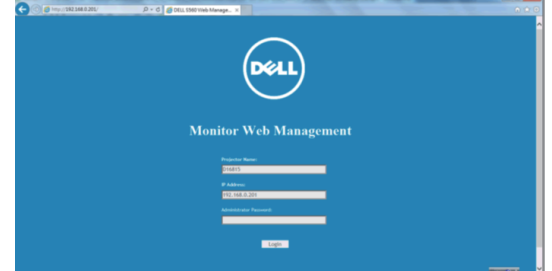

3. Otvara se **Home (Početna stranica)**.

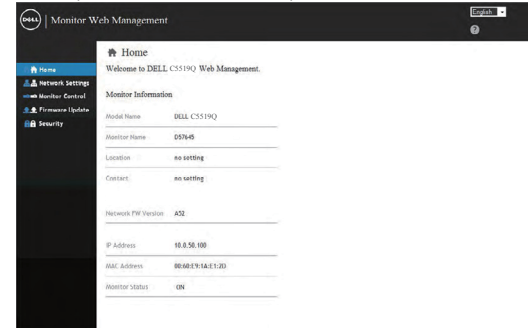

4. Kliknite karticu **Network Settings (Postavke mreže)** radi prikaza postavi mreže.

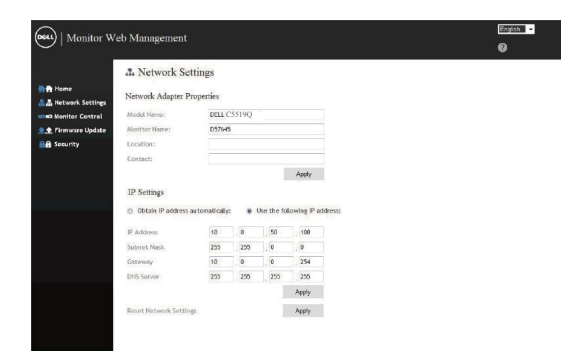

5. Kliknite **Display Control (Upravljanje zaslonom)** za pregled statusa zaslona.

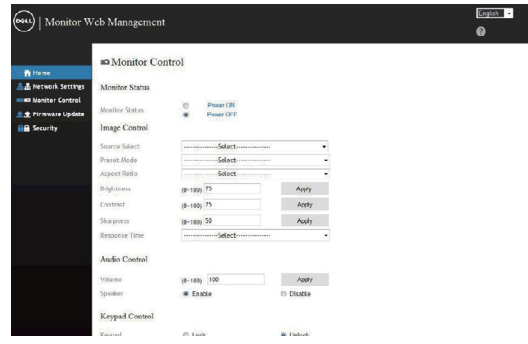

6. Kliknite **Security (Sigurnost)** za postavljanje lozinke

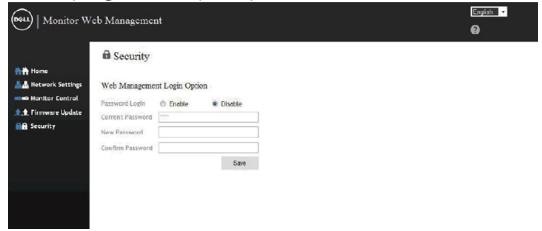

7. Ažuriranje **Firmware (Firmvera)**. Najnovije upravljačke programe možete preuzeti na Dell internetskoj stranici za podršku na **www.dell.com/support**

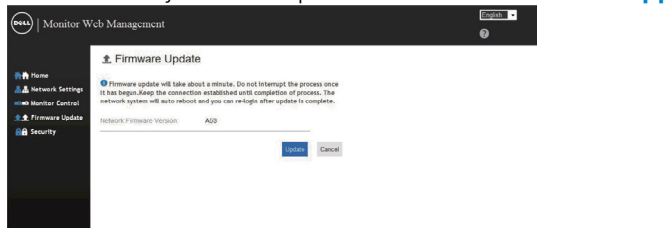

8. Ažurirajte stranicu za nadogradnju i pričekajte 30 sekundi.

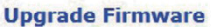

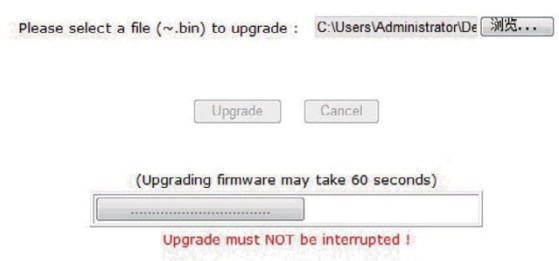

9. Završeno. Kliknite gumb za nastavak nakon 8 sekundi.

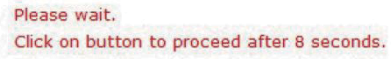

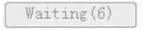

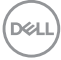

### <span id="page-48-0"></span>**Zaključavanje OSD-a i gumba za uključivanje**

Upravlja korisničkim pristupom prilagođavanju.

Zadana postavka OSD zaključavanja postavljena je na otključano.

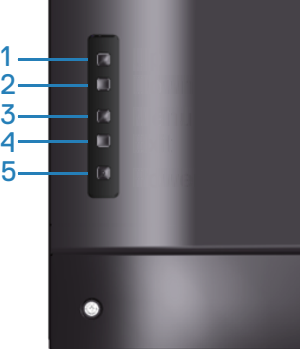

Ulaz na zaključani OSD izbornik: Držite pritisnutom tipku Izlaz (gumb 4) 4 sekunde za prikaz izbornika zaključanog OSD (kada je OSD otključan), izbornik zaključanog OSD zaslona pojavljuje se i 4 sekunde se prikazuje na sredini zaslona.

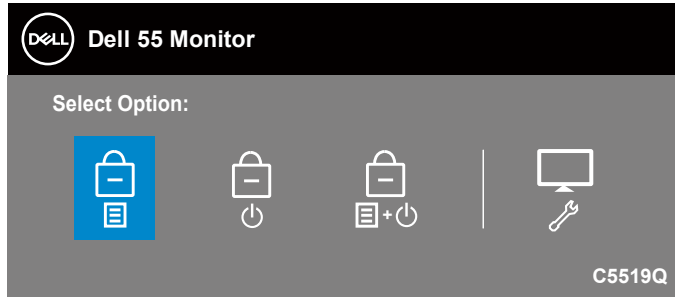

Ulaz na otključani OSD izbornik: Držite pritisnutom tipku Izlaz (gumb 4) 4 sekunde za prikaz izbornika otključanog OSD (kada je OSD zaključan), izbornik zaključanog OSD zaslona pojavljuje se i 4 sekunde se prikazuje na sredini zaslona.

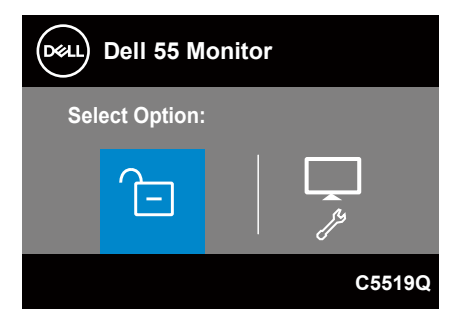

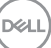

Tri su razine zaključavanja.

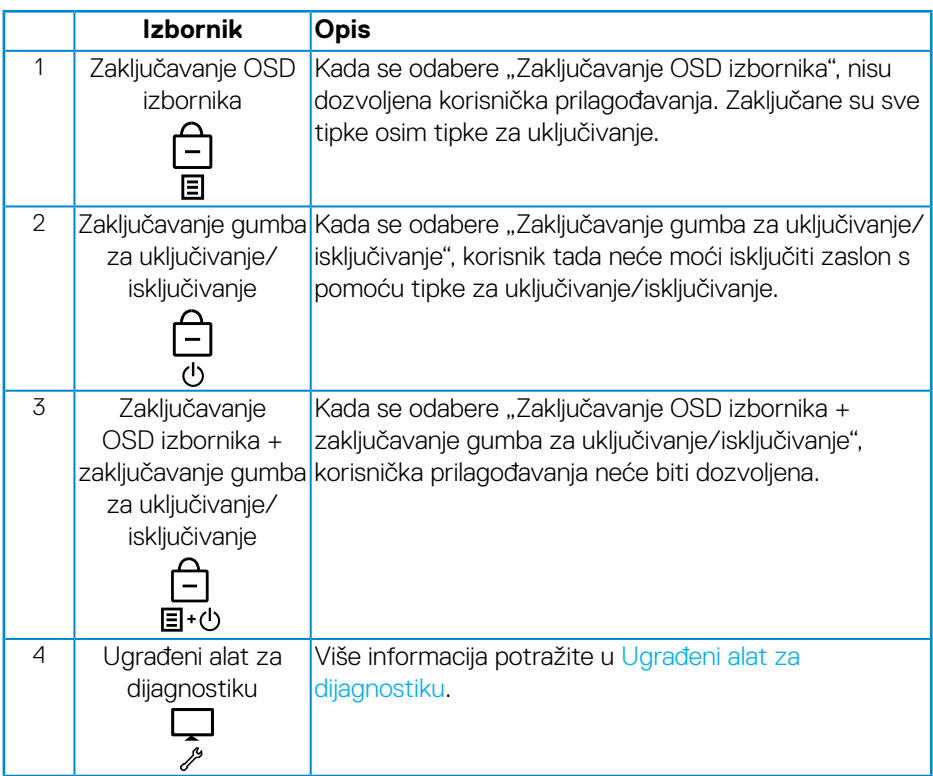

### **NAPOMENA: Otvaranje izbornika za zaključavanje ili otključavanje OSD izbornika – pritisnite i 4 sekunde držite pritisnutom tipku Izlaz (gumb 4).**

Ikona će se prikazati u sredini zaslona kada postoje sljedeći uvjeti što znači da je OSD u zaključanom stanju.

- **1.** Pritisnite tipku Gore (gumb 1), tipku Dolje (gumb 2), tipku Izbornik (gumb 3) ili tipku Izlaz (gumb 4) kada postoji stanje "Zaključavanje OSD izbornika".
- **2.** Pritisnite tipku Napajanje (gumb 5) kada je prisutno stanje "Gumb za uključivanje/isključivanje zaključan".
- **3.** Pritisnite bilo koji gumb monitora kada postoji stanje "Zaključavanje OSD izbornika + Zaključavanje gumba za uključivanje/isključivanje".

Kada je OSD u zaključanom stanju, držite tipku Izlaz (gumb 4) 4 sekunde za ulaz u izbornik za otključavanje OSD-a.

Zatim odaberite i aktivirajte ikonu za otključavanje **kako biste otključali** OSD.

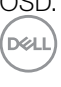

## <span id="page-50-1"></span><span id="page-50-0"></span>**Rješavanje problema**

**UPOZORENJE: Prije izvođenja bilo kojeg postupka u ovom odjeljku pobrinite se da se pridržavate [Sigurnosne upute](#page-57-1).**

### **Samoprovjera**

Monitor nudi funkciju samoprovjere koja vam omogućuje provjeru ispravnosti rada. Ako su monitor i računalo propisno povezani, ali zaslon monitora ostane zatamnjen, pokrenite samoprovjeru monitora izvođenjem sljedećeg postupka:

- **1.** Isključite računalo i monitor.
- **2.** Iskopčajte sve video kabele iz monitora. Na taj način računalo ne mora biti povezano.
- **3.** Uključite monitor.

Ako monitor radi ispravno, detektirat će da nema signala i pojavit će se jedna od sljedećih poruka. U načinu rada za samoprovjeru, LED napajanja ostaje svijetliti bijelo.

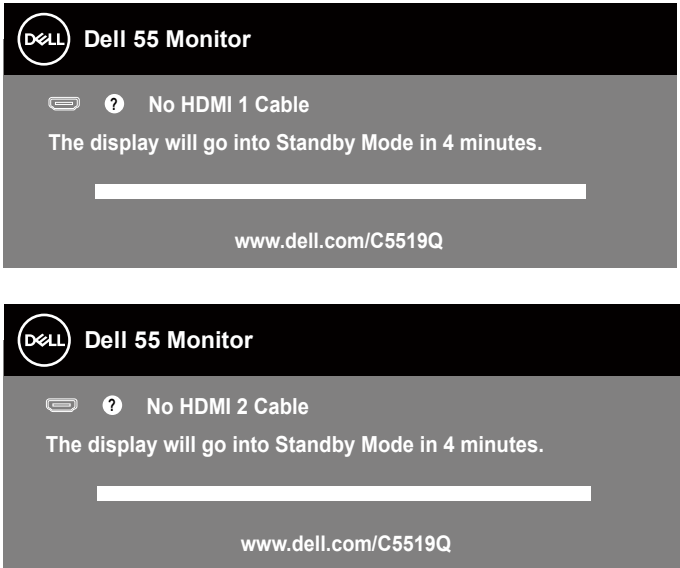

**D**&LI

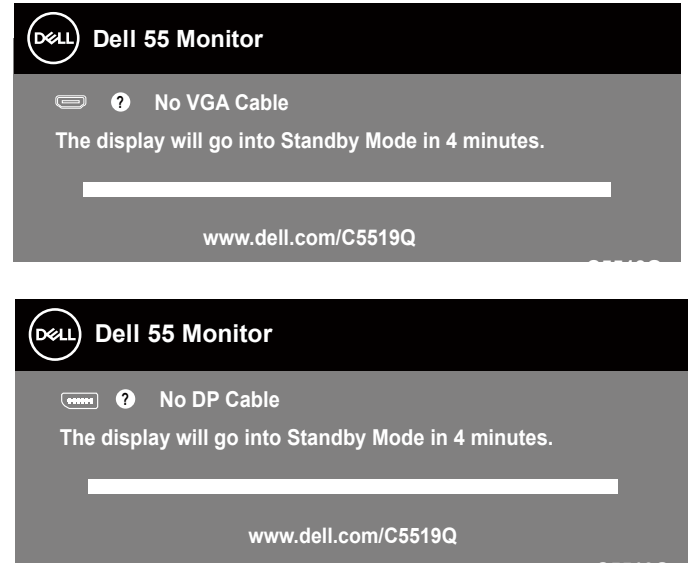

- **C5519Q NAPOMENA: Ovaj okvir također se pojavljuje tijekom normalnog rada sustava ako se video kabel odvoji ili ošteti.**
	- **4.** Isključite monitor i ponovno povežite video kabel; zatim uključite računalo i monitor.

Ako monitor ostane zatamnjen nakon povezivanje kabela, provjerite videokontroler i računalo.

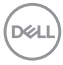

### <span id="page-52-1"></span><span id="page-52-0"></span>**Ugrađeni alat za dijagnostiku**

Monitor sadrži ugrađeni alat za dijagnostiku kojim za sve nepravilnosti u radu zaslona možete utvrditi jesu li nastale zbog inherentnog problema s monitorom ili s računalom i video karticom.

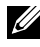

**NAPOMENA: Ugrađeni alat za dijagnostiku možete pokrenuti samo ako je video kabel odvojen i monitor se nalazi u načinu rada za samoprovjeru.**

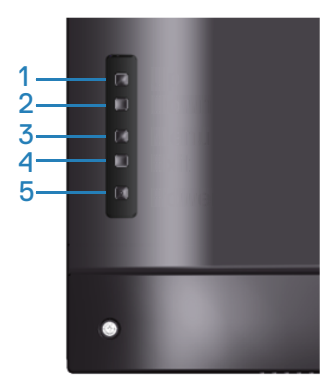

Pokretanje ugrađenog alata za dijagnostiku:

- **1.** Pobrinite se da je zaslon čist (nema prašine na površini zaslona).
- **2.** Iskopčajte video kabele sa stražnje strane računala i monitora. Monitor zatim odlazi u način rada za samoprovjeru.
- **3.** Pritisnite i 4 sekunde držite tipku Izlaz (gumb 4) za ulaz u izbornik za zaključavanje/otključavanje OSD-a.

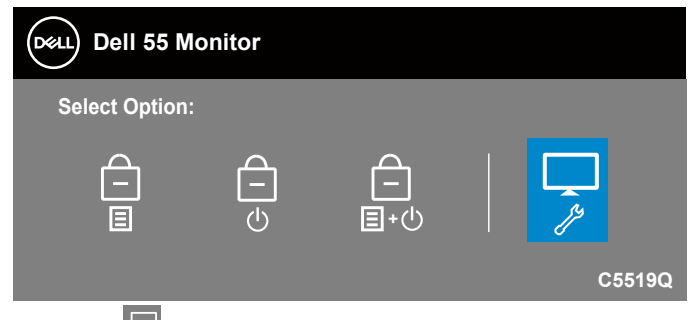

**4.** Odaberite ikonu da aktivirate ugrađni alat za dijagnostiku.

**DEL** 

- **5.** Pažljivo pregledajte da na zaslonu nema nepravilnosti.
- **6.** Ponovno pritisnite tipku Gore (Gumb 1) na stražnjem poklopcu. Boja zaslona mijenja se u sivu.
- **7** Pregledaite da na zaslonu nema nepravilnosti.
- **8.** Ponavljajte korake 6 i 7 za provjeru zaslona u crvenoj, zelenoj, plavoj, crnoj, bijeloj boji i tekstu.

Provjera je gotova kada se pojavi zaslon s uzorkom teksta. Za izlaz, ponovno pritisnite gumb Gore (gumb 1).

Ako ugrađenim alatom za dijagnostiku ne utvrdite nikakve nepravilnosti u radu zaslona, rad monitora je ispravan. Provjerite video karticu i računalo.

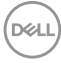

### **Uobičajeni problemi**

Sljedeća tablica sadrži opće informacije o općenitim problemima monitora koji se mogu pojaviti i moguća rješenja.

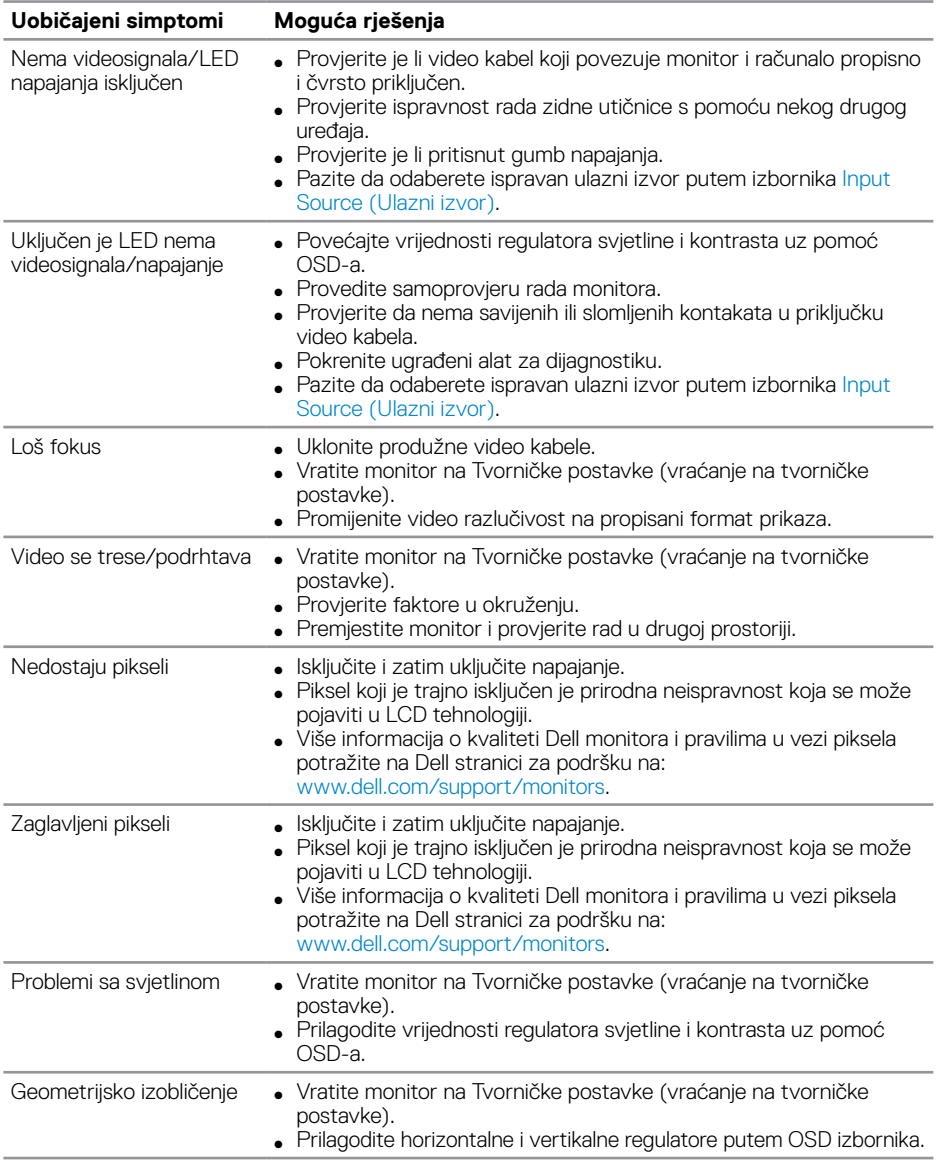

DELL

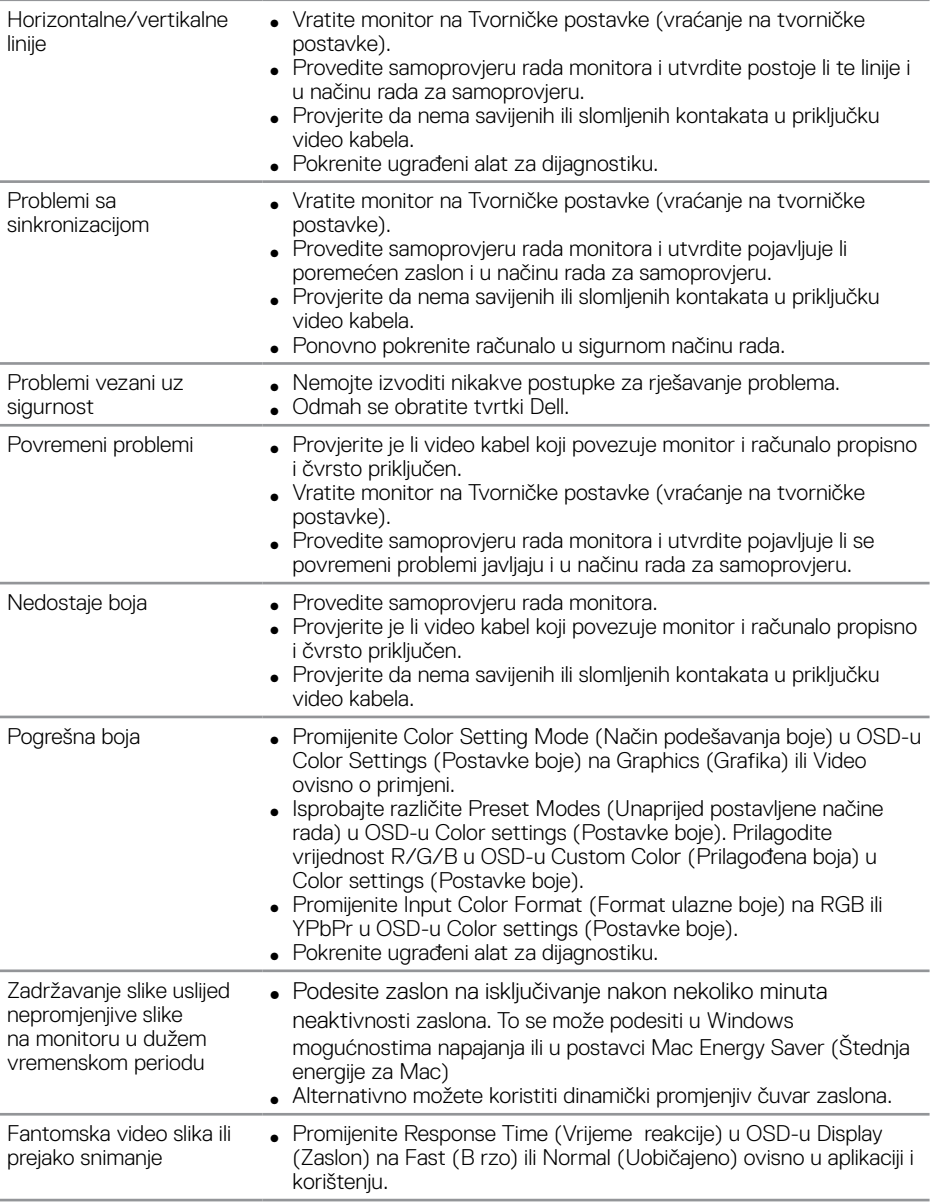

### <span id="page-56-0"></span>**Problemi karakteristični za proizvod**

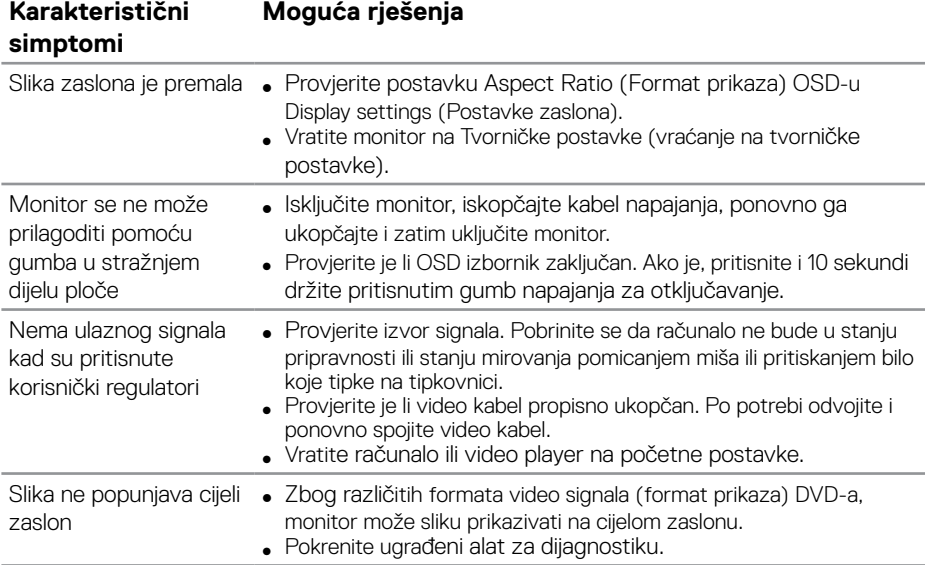

## <span id="page-57-0"></span>**Dodatak**

### <span id="page-57-1"></span>**Sigurnosne upute**

**UPOZORENJE: Uporaba regulatora, prilagođavanja ili postupaka koji nisu navedeni u ovoj dokumentaciji može dovesti do izlaganja električnim i/ili mehaničkim opasnostima.**

Informacije o sigurnosnim uputama potražite u **Informacije o sigurnosti, okolišu i zakonskim propisima (SERI)**.

### **FCC napomene (samo za SAD) i druge regulativne informacije**

FCC napomene i druge regulativne informacije potražite na internetskoj stranici za regulativnu sukladnost na **[www.dell.com/regulatory\\_compliance](http://www.dell.com/regulatory_compliance)**.

Slijedite ove sigurnosne upute za najbolje performanse i dugi vijek trajanja monitora:

- **1.** Utičnica mora biti ugrađena u blizini opreme i lako dostupna.
- **2.** Oprema se može postaviti na zidnu ili stropnu montažu u vodoravnom položaju.
- **3.** Monitor je opremljen s tropolnim priključkom uzemljenja, priključkom s trećim kontaktom (za uzemljenje).
- **4.** Nemojte koristiti ovaj proizvod u blizini vode.
- **5.** Pažljivo pročitajte ove upute. Sačuvajte ovaj dokument za buduće potrebe. Pratite sva upozorenja i upute označene na proizvodu.
- **6.** Prekomjeran zvučni pritisak iz slušalica može uzrokovati gubitak sluha. Prilagođavanje ekvilizatora na maksimum povećava izlazni napon u slušalicama, a time i razinu zvučnog tlaka.

**D**&LI

### <span id="page-58-1"></span><span id="page-58-0"></span>**Kontaktiranje tvrtke Dell**

**Korisnici iz SAD-a mogu nazvati 800-WWW-DELL (800-999-3355).**

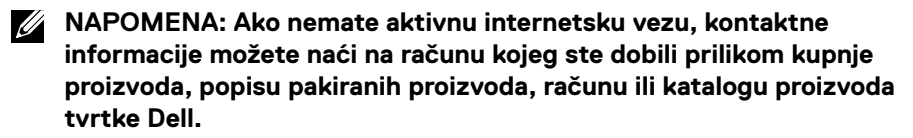

Tvrtka Dell omogućava nekoliko opcija za podršku i uslugu kojima možete pristupiti preko Interneta ili telefona. Njihova dostupnost ovisi o državi i proizvodu, tako da neke usluge možda neće biti dostupne u vašem području.

#### **Dobivanje internetskog sadržaja za podršku monitora:**

**1.** Posjetite [www.dell.com/support/monitors](https://www.dell.com/support/monitors).

#### **Ako se želite obratiti tvrtki Dell u vezi prodaje, tehničke podrške ili problema oko korisničke podrške:**

- **1.** Idite na [www.dell.com/support](http://www.dell.com/support/monitors).
- **2.** Odaberite zemlju iz padajućeg izbornika **Odaberite zemlju/regiju** koji se nalazi na dnu stranice.
- **3.** Kliknite **Contact Us (Kontaktirajte nas)** na lijevoj strani stranice.
- **4.** Odaberite odgovarajuću poveznicu za uslugu ili podršku na temelju vaših potreba.
- **5.** Odaberite način kontaktiranja tvrtke Dell koji vam najviše odgovara.

### **EU baza podataka proizvoda za energetsku naljepnicu i za tehničke podatke o proizvodu.**

**C5519Q: https://eprel.ec.europa.eu/qr/342759**

### <span id="page-59-0"></span>**Podešavanje monitora**

### **Postavljanje razlučivosti zaslona na 3840 x 2160 (maksimalno)**

Za najbolje performanse postavite razlučivost zaslona na 3840 x 2160 piksela izvođenjem sljedećih koraka:

#### **U sustavima Windows 7, Windows 8 ili Windows 8.1:**

- **1.** Samo u sustavu Windows 8 i Windows 8.1, odaberite pločicu Radna površina za prebacivanje na klasičnu radnu površinu.
- **2.** Kliknite desnim klikom na radnu površinu i kliknite **Screen Resolution (Razlučivost zaslona)**.
- **3.** Kliknite padajući popis razlučivosti zaslona i odaberite **3840 x 2160**.
- **4.** Kliknite **U redu**.

#### **U sustavu Windows 10:**

- **1.** Kliknite desnim klikom na radnu površinu i kliknite **Display settings (Postavke prikaza)**.
- **2.** Kliknite **Advanced display settings (Dodatne postavke prikaza)**.
- **3.** Kliknite padajući popis **Resolution (Razlučivost)** i odaberite **3840 x 2160**.
- **4.** Kliknite **Apply (Primijeni)**.

Ako ne vidite preporučenu razlučivost kao mogućnost, potrebno je ažurirati upravljački program grafičke kartice. Odaberite scenarij u nastavku koji najbolje opisuje računalni sustav koji koristite i slijedite navedene korake.

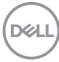

### <span id="page-60-0"></span>**Dell računalo**

- **1.** Idite na [www.dell.com/support](https://www.dell.com/support), unesite servisnu oznaku i preuzmite najnoviji upravljački program za grafičku karticu.
- **2.** Nakon instalacije upravljačkih programa za grafičku karticu, pokušajte ponovno postaviti razlučivost na **3840 x 2160**.
- **NAPOMENA: Ako ne možete postaviti preporučenu razlučivost, kontaktirajte proizvođača računala ili uzmite u obzir kupnju grafičke kartice koja podržava video razlučivost.**

### **Računalo koje nije iz tvrtke Dell**

### **U sustavima Windows 7, Windows 8 ili Windows 8.1:**

- **1.** Samo u sustavu Windows 8 i Windows 8.1, odaberite pločicu Radna površina za prebacivanje na klasičnu radnu površinu.
- **2.** Kliknite desnim klikom na radnu površinu i kliknite **Personalization (Personalizacija)**.
- **3.** Kliknite **Change Display Settings (Promijeni postavke zaslona)**.
- **4.** Kliknite **Advanced Settings (Dodatne postavke)**.
- **5.** Odredite dobavljača grafičkog upravljačkog elementa iz opisa na vrhu prozora (primjerice NVIDIA, ATI, Intel, itd).
- **6.** Pogledajte internetsku stranicu dobavljača grafičke kartice za ažurirani upravljački program (primjerice, **[www.ATI.com](http://www.ATI.com)** ili **[www.AMD.com](http://www.NVIDIA.com)**).
- **7.** Nakon instalacije upravljačkih programa za grafičku karticu, pokušajte ponovno postaviti razlučivost na **3840 x 2160**.

### **U sustavu Windows 10:**

- **1.** Kliknite desnim klikom na radnu površinu i kliknite **Display Settings (Postavke prikaza)**.
- **2.** Kliknite **Advanced display settings (Dodatne postavke prikaza)**.
- **3.** Kliknite **Display adapter properties (Svojstva grafičke kartice)**.
- **4.** Odredite dobavljača grafičkog upravljačkog elementa iz opisa na vrhu prozora (primjerice NVIDIA, ATI, Intel, itd.).
- **5.** Pogledajte internetsku stranicu dobavljača grafičke kartice za ažurirani upravljački program (primjerice, **www.ATI.com** ili **www.NVIDIA.com**).
- **6.** Nakon instalacije upravljačkih programa za grafičku karticu, pokušajte ponovno postaviti razlučivost na **3840 x 2160**.
- **NAPOMENA: Ako ne možete postaviti preporučenu razlučivost, kontaktirajte proizvođača računala ili uzmite u obzir kupnju grafičke kartice koja podržava video razlučivost.**

DELI

### <span id="page-61-0"></span>**Smjernice za održavanje**

### **Čišćenje zaslona**

- **UPOZORENJE: Prije čišćenja zaslona, iskopčajte kabel napajanja zaslona iz električne utičnice.**
- **OPREZ: Pročitajte i pridržavajte se [Sigurnosne upute](#page-57-1) prije čišćenja zaslona.**

Za najbolje postupke slijedite upute sa sljedećeg popisa tijekom raspakiranja, čišćenja ili rukovanja zaslonom:

- Za čišćenje antistatičkog zaslona vašeg monitora, vodom blago namočite meku, čistu krpu. Po mogućnosti koristite posebnu tkaninu ili otopinu za čišćenje zaslona odgovarajuću za anitstatički sloj. Nemojte koristiti benzen, razrjeđivač, amonijak, abrazivna sredstva za čišćenje ili komprimirani zrak.
- Koristite vlažnu, meku krpu za čišćenje zaslona. Izbjegavajte korištenje deterdženata bilo koje vrste jer neki deterdženti ostavljaju mutan sloj na zaslonu.
- Ako primijetite bijeli prah kada otpakirate zaslon, obrišite ga krpom.
- Oprezno rukujte zaslonom, ako se tamniji zasloni ogrebu, na njima se lakše pojavljuju bijeli tragovi struganja nego na zaslonima svjetlije boje.
- Da biste održali najbolju kvalitetu slike zaslona koristite dinamički promjenjiv čuvar zaslona i isključujte ga kad nije u uporabi.

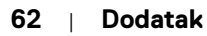

**DGL** 

### <span id="page-62-0"></span>**Raspored kontakata**

### **VGA priključak**

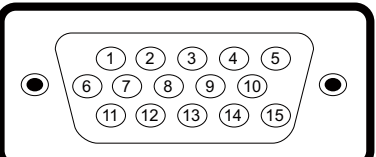

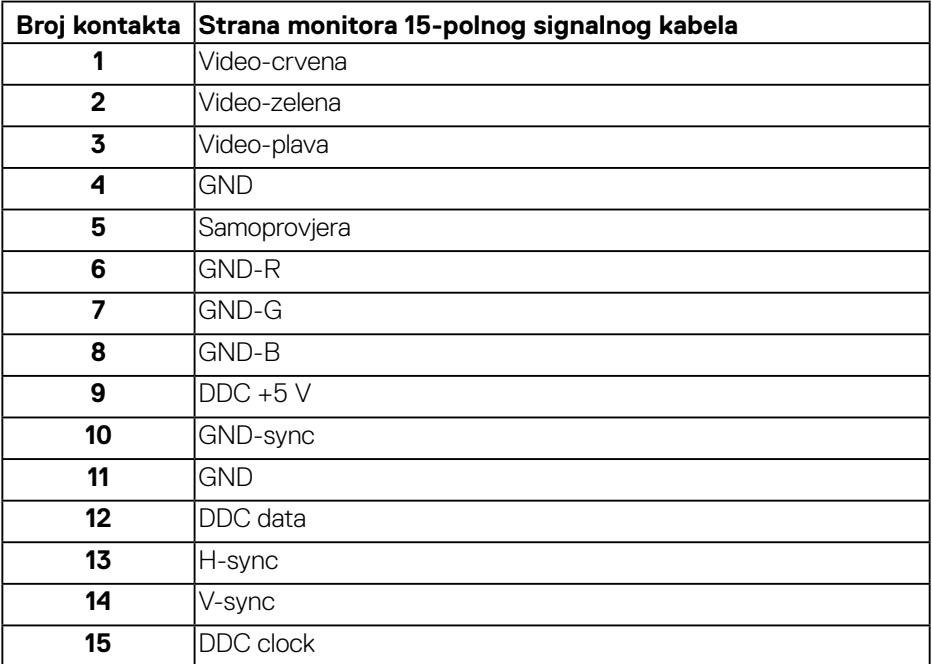

DELL

#### **HDMI priključak**

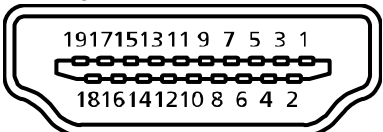

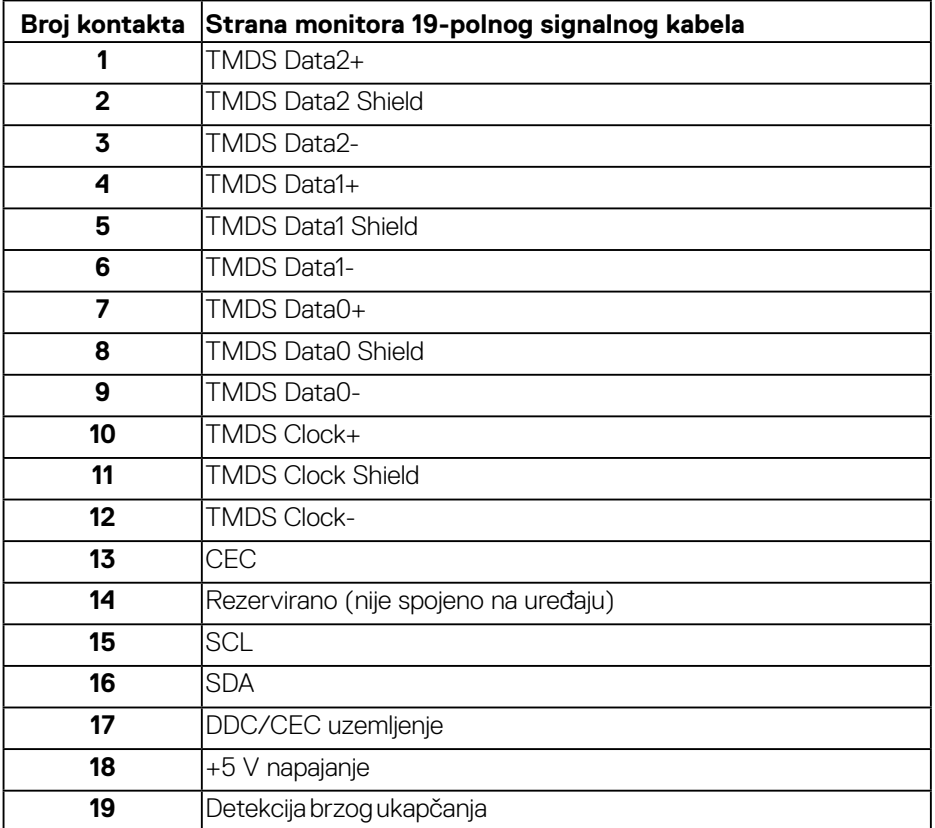

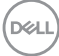

### **DP priključak**

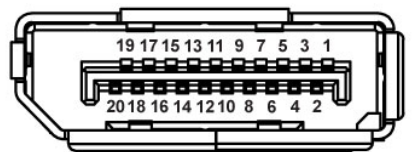

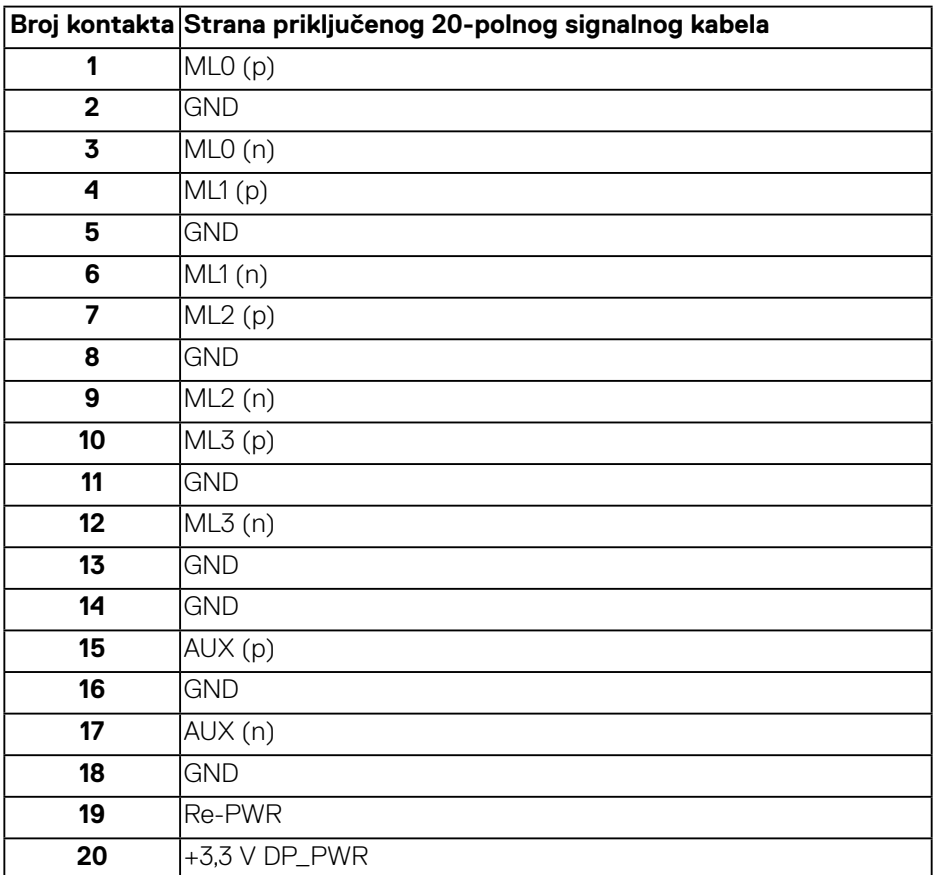

### **Univerzalna serijska sabirnica (USB)**

U ovom odjeljku nalaze se podaci o USB priključcima koji su dostupni na monitoru. Računalo ima sljedeće USB priključke:

- 1x USB 3.0 za odlazni prijenos podataka
- 2x USB 3.0 za dolazni prijenos podataka
- 1x USB namjenski priključak za punjenje
- Priključak za punjenje priključak s **SSEI** ikonom; podržava mogućnost brzog punjenja ako je uređaj usklađen s BC1.2.
- **NAPOMENA: Za USB 3.0 funkcionalnost potrebno je računalo s USB 3.0.**
- **NAPOMENA: USB priključci monitora rade samo kada je monitor uključen ili u načinu Standby mode (rada u pripravnosti). Ako isključite monitor i zatim ga ponovno uključite, do nastavka normalnog rada priključenih perifernih uređaja može proći nekoliko sekundi.**

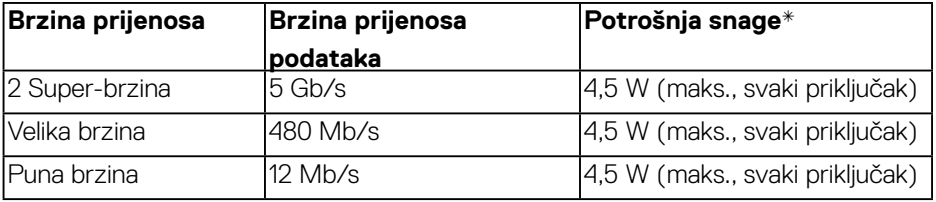

\* Do 2 A na USB priključku za odlazni prijenos (priključak s ikonom **SSEI)** s BC1.2 usklađenim uređajima ili normalnim USB uređajima.

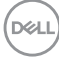

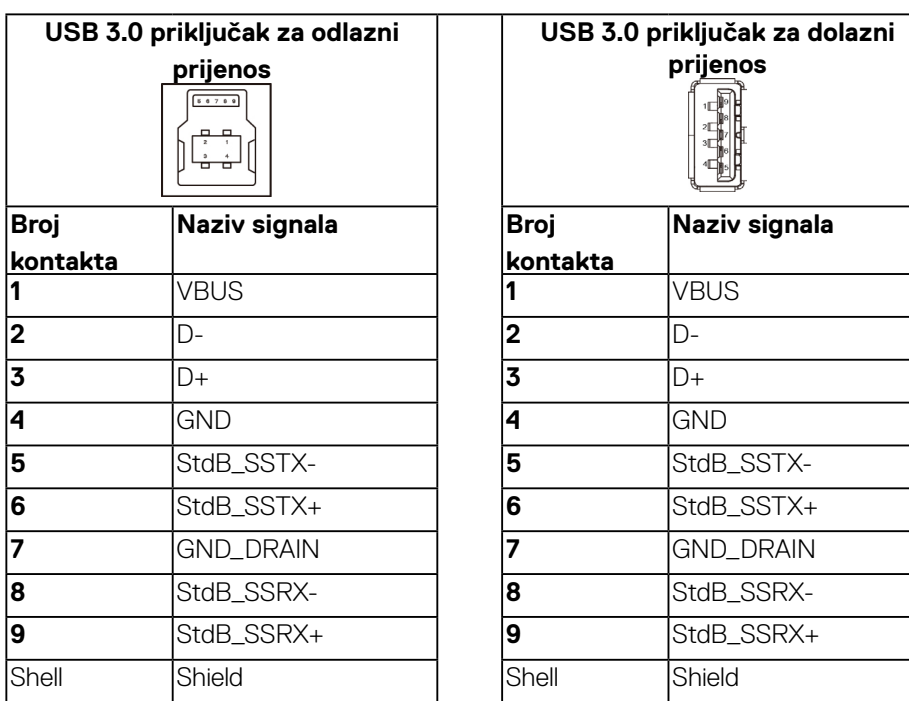

#### **RS232 konektor**

#### **RS232 raspored kontakta monitora (okrenuto prema monitoru)**

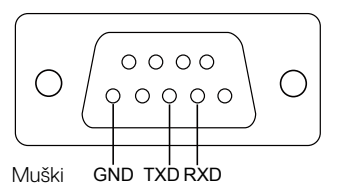

### **RS232 raspored kontakta serijskog komunikacijskog kabela (okrenuto prema kabelu)**

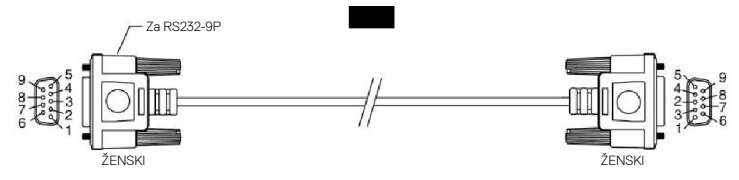

DELL

### **Raspored kontakata**

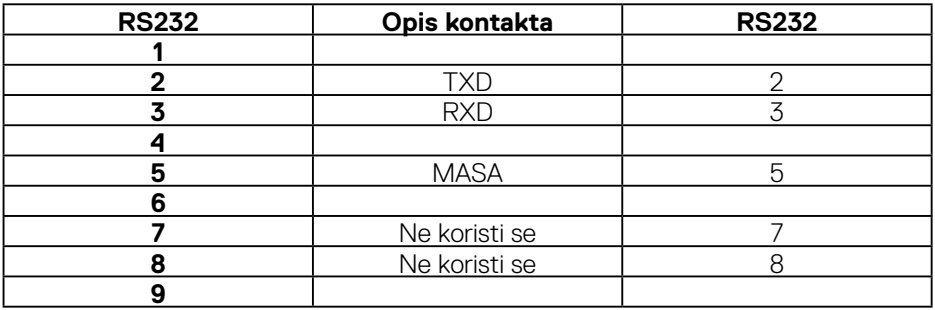

### **RS232 postavke komunikacijskog protokola**

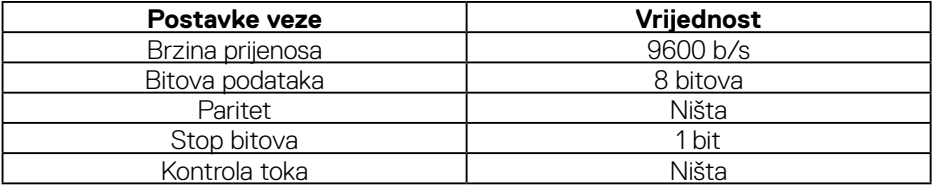

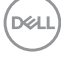

### **Priključak za RJ-45**

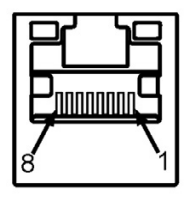

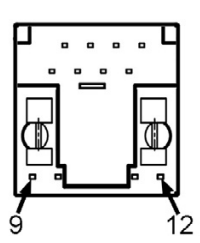

### **Raspored kontakata**

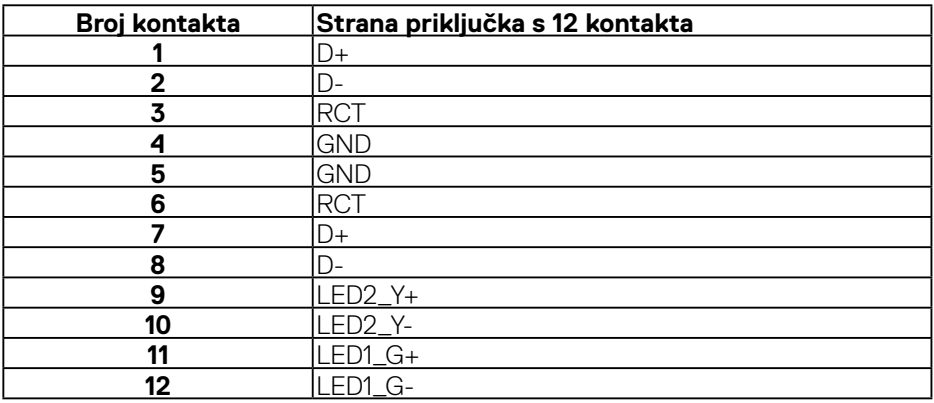

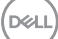